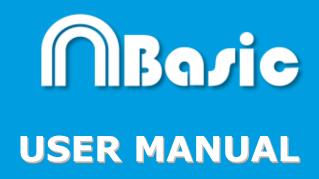

Nacsport Basic Version 6.0 05 August 2020

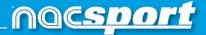

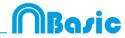

### CONTACT

You can contact us through any of the following ways:

|            | WEB: <u>www.nacsport.com</u>                                                                                |
|------------|----------------------------------------------------------------------------------------------------|
| f          | FACEBOOK: <u>www.facebook.com/nacsportSL</u>                                                                |
| y          | TWITTER: <u>www.twitter.com/nacsport</u>                                                                    |
|            | YOUTUBE: <u>www.youtube.com/nacsport</u>                                                                    |
| Ø          | INSTAGRAM: <u>www.instagram.com/nacsport</u>                                                                |
| in         | LINKEDIN: <u>www.linkedin.com/company/nacsport</u>                                                          |
| G+         | GOOGLE: plus.google.com/+nacsport                                                                           |
|            | E-MAIL: info@nacsport.com                                                                                   |
| <b>?</b>   | CHAT: www.nacsport.com/livezilla/chat.php                                                                   |
| 8          | SKYPE: <u>nacsport</u>                                                                                      |
| <b>S</b> . | PHONE: +34 928 363 816                                                                                      |
|            | ADDRESS: C/. Dr. Juan Domínguez Pérez, 23. 2º<br>35008 Las Palmas de Gran Canaria<br>Canary Islands – Spain |

Schedule: Monday – Friday 8:00-20:00 (UTC+0)

Nacsport Basic Manual Version 6.0 05 August, 2020 © New Assistant for Coach Sport, S.L.

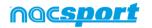

# MBasic

## INDEX

| 0. <u>System requirements</u>           | Page 3  |
|-----------------------------------------|---------|
| 1.Keyboard shortcuts                    | Page 4  |
| 1.1 Video player                        | Page 5  |
| <u>1.2 Timeline</u>                     | Page 6  |
| 1.3 Buttons template                    | Page 8  |
| <u>1.4 General</u>                      | Page 8  |
| <u>1.5 Main menu</u>                    | Page 9  |
| 2. <u>Quick guide</u>                   | Page 10 |
| 2.1. Real-Time register                 | Page 11 |
| 2.2 Viewing and recording from file     | Page 15 |
| 2.3 My analysis                         | Page 18 |
| 3. <u>Buttons template</u>              | Page 19 |
| 3.1 Buttons template icons              | Page 20 |
| 3.2 Creating buttons templates          | Page 22 |
| 4. Viewing and registering              | Page 33 |
| 4.1 Register from file                  | Page 34 |
| <u>4.2 Real-Time register</u>           | Page 37 |
| 5. <u>Timeline</u>                      | Page 41 |
| 5.1 Timeline icons                      | Page 42 |
| 5.2 Timeline tools                      | Page 43 |
| 6. <u>My analysis</u>                   | Page 64 |
| 7. <u>Tools</u>                         | Page 66 |
| 7.1 Merge and convert video files       | Page 67 |
| 7.2 Import/Export .XML Files            | Page 68 |
| 7.3 Import databases from Tag&Go        | Page 69 |
| 7.4 Quick merge videos from same source | Page 70 |
| 7.5 WiFi import from Tag&View           | Page 71 |
| 8. <u>Annex</u>                         | Page 72 |

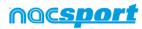

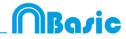

## **0. SYSTEM REQUIREMENTS**

### Minimum requirements

### Operating System

Windows 7 with Service Pack 1 (32 or 64bits) Windows 8 (32 or 64bits)

### Hardware

RAM Memory: 4GB Processor: Intel © Core i5 or equivalent Video memory: 256MB dedicated memory (not share with general RAM) Screen resolution: 1366 x 768 At least 300MB free hard disk space to install software

### **Recommended requirements**

Operating System

Windows 10 (32 or 64bits)

### Hardware

RAM Memory: 8GB Processor: Intel © Core i7 or equivalent Video memory: 512MB dedicated memory (not share with general RAM) Screen resolution: 1920 x 1080 At least 300MB free hard disk space to install software

### Minimum requirements necessary to...

### Capture and register actions in real time

Using video cameras via FireWire: 1x FireWire port (IEEE1394) or 1x PCMCIA (Expresscard) free Slot to add external FireWire Port

Using hard disk video camera and USB Digitizer (e.g. Hauppauge USB Live-2): 1x USB2 or USB3 port

Overhead projector or secondary monitor 1x HMDI (recommended) port or 1x VGA port

### Video storage

Computer hard disk or external hard drive USB2 or USB3 can be used to store videos.

### **Useful links**

FireWire: <u>http://en.wikipedia.org/wiki/IEEE 1394</u> CPUs: <u>http://www.cpubenchmark.net/</u> HDMI: <u>http://en.wikipedia.org/wiki/HDMI</u> VGA: <u>http://en.wikipedia.org/wiki/VGA connector</u> External Hard Drive: <u>http://www.amazon.com/External-Hard-Drives-</u> Storage-Add-Ons/b?ie=UTF8&node=595048

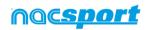

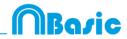

## **1. KEYBOARD SHORTCUTS**

| 1.1 Video player     | Page 5 |
|----------------------|--------|
| 1.2 Timeline         | Page 6 |
| 1.3 Buttons template | Page 8 |
| 1.4 General          | Page 8 |
| <u>1.5 Main menu</u> | Page 9 |

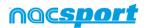

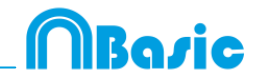

### 1.1 Video player

**M**: Advance frame by frame. Press once to advance just one frame.

**N**: Rewind frame by frame. Press once to rewind just one frame.

**B**: Fast forward up to 3X speed. Press once to cycle through speeds.

**V**: Rewind up to 3X speed. Press once to cycle through speeds.

Left/right arrow keys: Short jump through video with configurable time.

**Up/down arrow keys:** Medium jump through video with configurable time.

**Shift + left/right arrow keys:** Long jump through video with configurable time.

**Spacebar:** Play/pause video.

**Shift + Enter:** Full screen video playback.

**Esc:** Exit full screen mode. To switch between full screen and previous video play size, double click on the title bar of the respective window.

L: Continue the video after playing a register.

**Note:** You can also see the video player short cuts while registering in the options icon on the video player.

R: Replay the last register shown

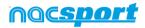

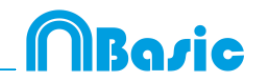

### 1.2 Timeline

1: Play next register (action) in the selected register.

- **2:** Play previous register (action) in the selected register.
- **3:** Add selected register to a selected list from the presentation.

**Insert:** Add a selected register to the selected list from a presentation.

**C:** Create register in a selected category.

**Del:** Delete selected register/s.

A: Go to the following category.

**Q:** Go to the previous category

Control+T: Hide/ show Timeline

**Note**: whilst the Timeline is hidden, registers can be only viewed by categories and not in chronological order.

**D**: Make a drawing on the actual frame in the video player.

**Ctrl + C:** Change the colour of the selected row.

**S:** Make an .mp4 video, with the selected registers, keeping the original resolution.

Ctrl + Supr: Delete the selected rows and the registers contained in them

Shift + Drag: Make a copy of the selected registers in a different row

Alt + Click: Set an anchor register

Ctrl + A: Syncrhonise using the anchor register

Ctrl +F: Merge overlapping registers

•\<sup>a</sup>: Full screen.

**0 (Zero)**: Set an standard layout for the Timeline and Video player

**E**: Go to the end of the register.

+: Zoom-in in the timeline

-: Zoom-out in the timeline

Right click when closing: Close timeline and go to My Analysis

Ctrl+mouse wheel: zoom in/zoom out timeline

Click+mouse wheel: vertical scroll.

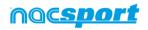

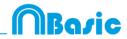

### From presentations:

- M: Merge selected lists.
- **D**: Duplicate selected lists.
- **C**: Change the colour of the selected register/list.
- N: Make a new list
- S: Select all the visible registers
- X: show/hide list
- Shift+S: Select all the registers
- F: Change the font colour from black to white or vice versa
- **E**: Go to the end of the register.
- F5: Refresh list's information.
- Shift+3:Make a new list with the selected registers
- Ctrl+C: Copy the selected registers
- CtrL+V: Paste the selected registers

#### From show presentations:

- E: Enable/disable edition mode.
- T: Show/hide text

#### **Dashboards:**

- **Shift + G** = Make a new chart
- Shift + D = Make a new data label
- **Shift + T** = Make a new text label
- **Shift + C** = Make a new time label
- **Shift + V** = Make a new variable label
- **Shift + I** = Insert a new image.

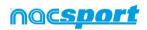

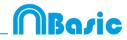

### **1.3 Buttons template**

**Click + drag:** Move selected buttons

Drag the borders of a button: Change size of a button.

**Hold Ctrl + click:** Select multiple buttons individually.

Click on the background and drag: select multiple buttons at once

**Control+Z**: Undo changes.

Double click: Create a button which behaves as a category

Ctrl + double click: create a button which behaves as a descriptor

Mouse wheel: Move the button up/down

**Shift + Mouse whee**I: move the button right/left

Ctrl + Mouse wheel: Resize button

### 1.4 General shortcuts

**Shift + P:** Show all opened windows. In the case you close **Nacsport Basic** with one or several windows on a secondary monitor or projector, those windows will not be shown if you open the program again without connecting the secondary monitor or projector. This combination of keys fixes this problem.

**I**: Sets the START for the selected register to the current video position. (Timeline and presentations)

**O**: Sets the END for the selected register to the current video position. (Timeline and presentations)

**ESC:** From registering environment. Close all the open manual categories.

**Ctrl+ESC:** From registering environment. Delete all the open manual categories.

**Alt+I**: Sets the START for the selected register to the current video position and go to the next register

**Alt+O**: Sets the END for the selected register to the current video position and go to the next register

#### **Registering actions:**

**Right click on the icon to open a template:** Show the las 10 templates

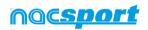

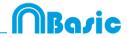

### 1.5 Main menu.

- ESC: Closet he program.
- Ctrl + C: Open comparison.
- Ctrl + P: Open video player.
- **Ctrl + H:** Open the merge and convert video files tool.
- **Ctrl + Q:** Open the quick video merge tool.
- Ctrl + O: Open options.
- Ctrl + B: Open an external .nac.
- M: Open My Analysis.
- P: Open Presentations.
- L: Open the last analysis used in Timeline.
- 1: Real-Time registering.
- 3: Register from File.
- **Ctrl + N:** Make a new template.
- **Ctrl + U:** Check updates.
- **Ctrl + L:** Open the registration and activation of your license.
- F12: Remote support.
- F1: User Manual.
- F2: Video helps.
- F3: open web page.
- **Shift + P:** Open the last used presentation.

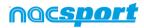

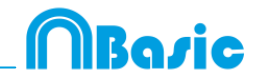

# 2. QUICK GUIDE

| 2.1. Real-Time register             | Page 11 |
|-------------------------------------|---------|
| 2.2 Viewing and recording from file | Page 15 |
| 2.3 My analysis                     | Page 18 |

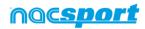

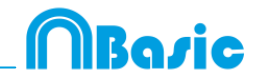

### 2.1. Real-Time register

Real-Time register is the environment where videos can be viewed from an external source (video camera, video converter, etc.) connected to the FireWire port of the computer. While a video file is being created (digitized) with external images, user can use a buttons template to register actions.

In other words, both video and actions register are created simultaneously. At the end of the event, user will have all the actions in a Timeline, where they can be easily analysed and managed.

1.- Click on 'Real-Time Register' on the main menu.

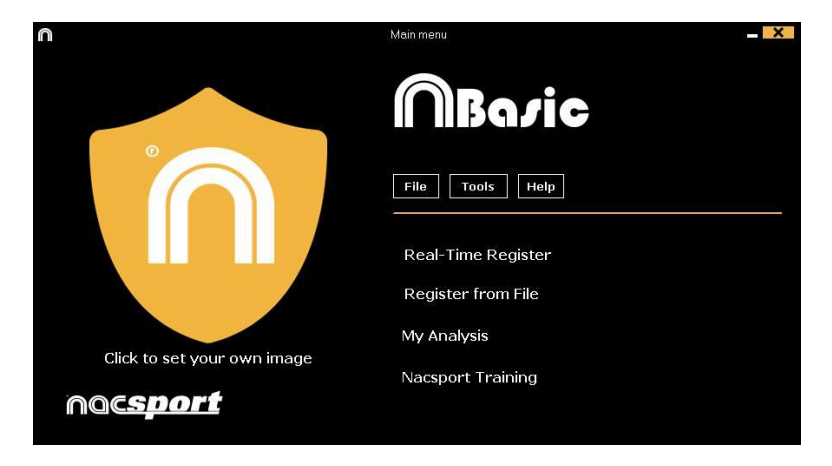

2.- Enter the name of the video file to be captured. Then click on 'Save'.

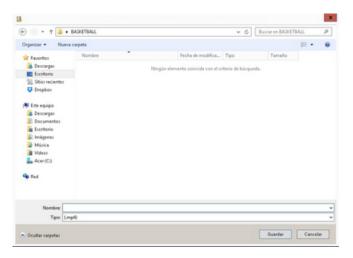

3.- The video will be in .MP4 format and compressed quality.

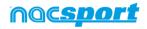

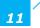

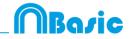

# 4.- Open or create a buttons template to record the actions of the generated video.

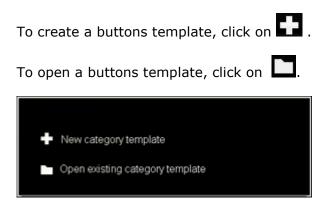

### 4.1 categories

If you have selected 'Create new buttons template', users should insert the desired categories (buttons) by typing the name on the **New Name box** by clicking **+**.

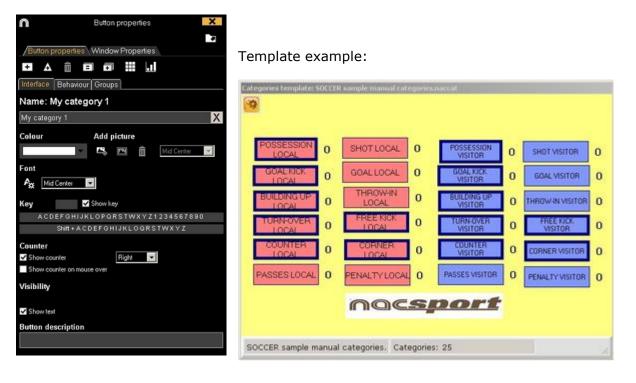

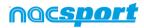

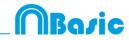

5.- To start the video capture, click **and the click on YES**.

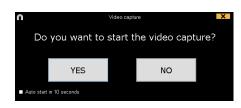

If you select **Auto start in 10 seconds** in future occasions the capture will auto-start 10 seconds after the confirmation message appears

Then click the categories (buttons) created for that purpose as they arise.

To pause, click . In order to play, compare, classify or change the recorded

actions, click **b** to open the record editing environment (Timeline).

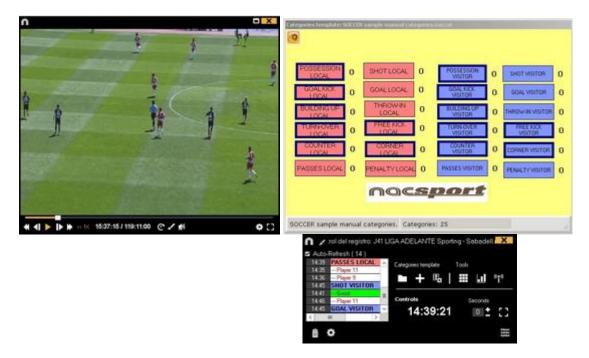

6.- This environment contains all the recorded actions which are shown by categories (rows) in an intuitive Timeline.

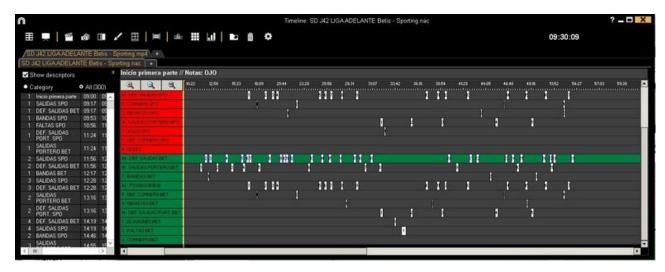

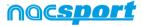

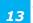

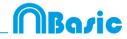

These are all the available **Timeline options**:

- **Zoom** : To maximise or minimise the Timeline. To show the entire Timeline, click

- Change the start or end of a record: Place cursor on the left (start) or right (end) of the record and when it changes to 4, then left click and drag it in one of the two possible directions.

- **Temporary displacement of record** (without affecting its length): Place cursor in the middle of the record and when it changes to , then left click and drag it in one of the two possible directions.

- Add category (row): Right click on the name of a category (row) and select Add row. Then enter a name and click **Ok**. Timeline would have a maximum of 50 categories or rows (depending on the number of categories previously created in the buttons template)

- Edit category name (row): Right click on the name of the category to be edited,

select Edit category name and click

- **Delete category** (row): Right click on the name of the category to be deleted, select **Delete row** and click on **Yes**.

- **Duplicate category** (row): Right-click on the name of the category to be duplicated and select **Duplicate row**.

-Timeline's tools: See section 5.2

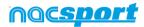

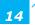

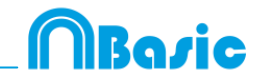

### 2.2 Viewing and recording from file

This is the environment where a video file can be seen and actions are recorded in the buttons template created by the user.

1.- Click on Register from File on main menu.

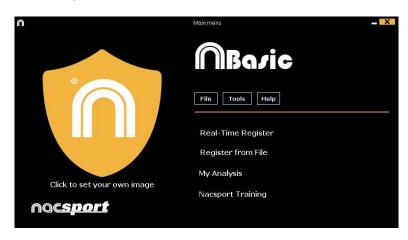

2.- Select the video file you wish to watch and click Open.

| 11                                                                                                    | x                                  |
|----------------------------------------------------------------------------------------------------|------------------------------------|
| 🛞 🗐 + 🛊 🎍 + Elémplo futeol                                                                                                    | V C Durar en DEMPLO FUTTOL 🥠       |
| Organicar + Nueva carpeta                                                                                                    | x • 🖬 🛛                            |
| Favoritori<br>Serie registo<br>Serie registo<br>Serie registo<br>Decenges<br>Decenges<br>Deceng |                                    |
| Normbre: Ejempto futbol rep4                                                                                                    | v Videos (*.n.s.*.wms.*.mov;*.mg v |
|                                                                                                    | Abre 🔽 Cancelar                    |

# **3.- Open or create a buttons template to record the actions of the generated video**

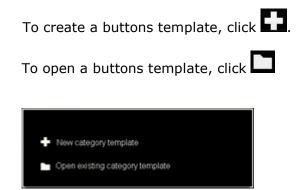

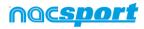

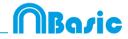

### 3.1 categories

If you have selected **Create new buttons template**, insert the desired categories (buttons) by typing the name on the **New Name box** clicking **±**.

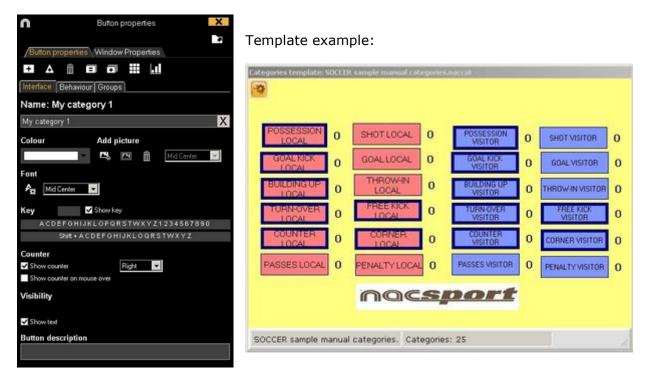

#### 4.- To record actions

Click or **Record actions**, then click the video to play and finally click categories (buttons) created for that purpose, as they arise.

To pause, click the video image. To play, compare, classify or change the recorded actions, click to open the record editing environment (Timeline).

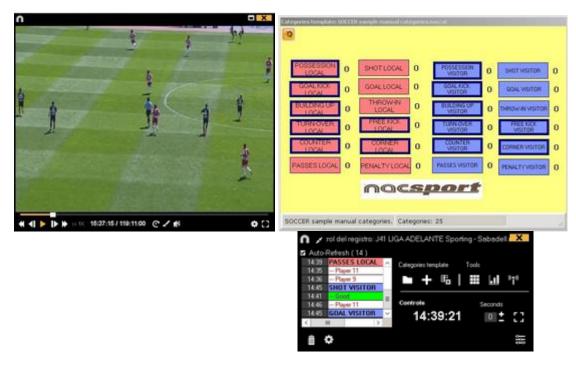

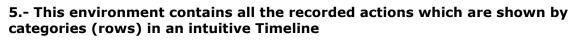

| 1                           |             | Timeline: SD .42 LIGAADELANTE Betis - Sporting nac                                                                                                    | ? - 🗆 🗙 |
|-----------------------------|-------------|----------------------------------------------------------------------------------------------------|---------|
| ⊞ 💻 🖆                       | a ()        | ✓ ⊞   ≓   ± Ⅲ ↓ ↓   ▶ ⊕ ♦ ♦ 09:30:09                                                                                                    |         |
| SD 42 UGAADELA              |             |                                                                                                    |         |
| D 342 LIGA ADELAN           | TE Betis    | spoting sac +<br>* Inicio primera parte // Notas: 0J0                                                                                                    |         |
| Show descriptors            |             |                                                                                                    | 59.29   |
| Category                    | • All (300) |                                                                                                    |         |
| 1 Inicio primera parte      | 09.00 05    |                                                                                                    |         |
| 1 SALIDAS SPD               | 0917 05     |                                                                                                    |         |
| 1 DEF. SAUDAS BET           |             |                                                                                                    |         |
| 1 BANDAS SPO                | 09.53 10    |                                                                                                    |         |
| 1 FALTAS SPO                | 10.56 11    |                                                                                                    |         |
| 1 DEF. SALIDAS<br>PORT. SPO | 11:24 11    |                                                                                                    |         |
| - SALIDAS                   |             |                                                                                                    |         |
| PORTERO BET                 | 11:24 11    | Call                                                                                                    |         |
| 2 SALIDAS SPO               | 11.56 12    |                                                                                                    |         |
| 2 DEF. SALIDAS BET          |             | - Supplier and the second second s                                                                                                    |         |
| 1 BANDAS BET                | 1217 12     | I International Control of Control of Contro |         |
| 3 SALIDAS SPO               | 12.28 12    |                                                                                                    |         |
| 3 DEF. SALIDAS BET          | 12:20 12    |                                                                                                    |         |
| 2 SALIDAS<br>PORTERO BET    | 13.16 13    |                                                                                                    |         |
| , DEF. SALIDAS              | 10.00       |                                                                                                    |         |
| PORT_SP0                    | 1316 13     |                                                                                                    |         |
| 4. DEF. SALIDAS BET         |             | CONSTRAINT SALES                                                                                                    |         |
| 4 SALIDAS SPD               | 14:19 14    |                                                                                                    |         |
| 2 BANDAS SPO                | 14:46 14    |                                                                                                    |         |
| 3 SALIDAS                   | 14-55 15    |                                                                                                    |         |
| 10                          | >           |                                                                                                    |         |

These are all the available **Timeline options**:

Timeline, click 💾

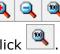

- **Zoom** - **Zoom**: To maximise or minimise the Timeline. To show the entire

- Change the start or end of a record: Place cursor on the left (start) or right (end) of the record and when it changes to 🔛 , then left click and drag it in one of the two possible directions.

- **Temporary displacement of record** (without affecting its length): Place cursor in the middle of the record and when it changes to 9, then left click and drag it in one of the two possible directions.

- Add category (row): Right click on the name of a category (row) and select Add row. Then enter a name and click on Ok. Timeline would have a maximum of 50 categories or rows (depending on the number of categories previously created in the buttons template).

- Edit category name (row): Right click on the name of the category to be edited,

select Edit category name and click

- **Delete category** (row): Right click on the name of the category to be deleted, select **Delete row** and click **Yes**.

- Duplicate category (row): Right-click on the name of the category to be duplicated and select **Duplicate row**.

-Timeline's tools: See section 5.2

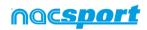

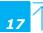

Rovic

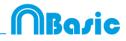

### 2.3 My analysis

In this environment, you can consult all the Nacsport databases created or imported by the user.

|                                                                                                    | Mis Anális                                            | S                                                    |            |             | _ 🗆                                                                 |
|----------------------------------------------------------------------------------------------------|-------------------------------------------------------|------------------------------------------------------|------------|-------------|---------------------------------------------------------------------|
| + 🛍 🖾 🔅 🖿 📿 🖬                                                                                              |                                                       |                                                      |            |             |                                                                     |
| Databases Nacsport [ 27 ]                                                                                  | Database                                              | Video                                                | Date       | Registers * | Linked videos                                                       |
|                                                                                                    | HD J36 LIGA BBVA Celta - Sevila nac                   | HD J36 LIGA BBVA Celta - Sevilla.mp4                 | 15/06/2015 | 54          | C:\Users\Nacsport\Desktop\HD<br>J36 LIGA 8BVA Celta - Sevila.mp4    |
| gions [4]                                                                                                  | HD J42 LIGA ADELANTE Las Palmas -<br>Alaves nac       | HD J42 LIGA ADELANTE Las Palmas -<br>Alaves.mp4      | 10/06/2015 | 278         | J42 LIGA ADELANTE Las Palmas -                                      |
| My Analysis [ 2 ]                                                                                          | Nuevo registro 11 junio 2015 05_44 PM nac             | HD J42 LIGA ADELANTE Las Palmas -<br>Alaves mo4      | 11/06/2015 |             | 42\HD J42 LIGA ADELANTE Las                                         |
|                                                                                                    | HD J42 LIGA ADELANTE Las Palmas -<br>Alaves 1 nac     | HD J42 LIGA ADELANTE Las Palmas -<br>Alaves.mp4      | 10/06/2015 | 2           | C. J42 LIGA ADELANTE Las Palmas -                                   |
|                                                                                                    | HD J42 LIGA ADELANTE Leganes -<br>Zaragoza nac        | HD J42 LIGA ADELANTE Leganes -<br>Zaragoza mo4       | 09/06/2015 | 304         | J42 LIGA ADELANTE Leganes -                                         |
| - III HD J36 LIGA BBVA Celta - Sevilla.nac                                                                 | Nuevo registro 11 junio 2015 05_41 PM.nac             | HD J42 LIGA ADELANTE Leganes -<br>Zaragoza mo4       | 11/06/2015 | 35          | 42VHD J42 LIGA ADELANTE                                             |
|                                                                                                    | HD J42 LIGA ADELANTE Mirandes -<br>Mallorca nac       | HD J42 LIGA ADELANTE Mirandes -<br>Malorca.mp4       | 09/06/2015 | 286         | J42 LIGA ADELANTE Mirandes -                                        |
| HD J42 LIGA ADELANTE Leganes - Zaragoza nac     HD J42 LIGA ADELANTE Mirandes - Maliorca nac               | HD J42 LIGA ADELANTE Numancia -<br>Tenenie nac        | HD J42 LIGA ADELANTE Numancia -<br>Tenente mo4       | 10/06/2015 | 292         | 42\HD J42 LIGA ADELANTE                                             |
| — 🧱 HD J42 LIGA ADELANTE Numancia - Tenerite.nac                                                           | HD J42 LIGA ADELANTE Ponterradina -<br>Alcorcon nac   | HD J42 LIGA ADELANTE Ponferradina -<br>Alcorcon.mo4  | 10/06/2015 |             | U ID I I I I I I I I I I I I I I I I I I                            |
| HD J42 LIGA ADELANTE Ponferradina - Alcorcon nac     III HD J42 LIGA ADELANTE Recreativo - Barcelona B.nac | HD J42 LIGA ADELANTE Recreativo -<br>Barcelona B.nac  | HD J42 LIGA ADELANTE Recreativo -<br>Barcelona B mp4 | 11/06/2015 |             | 2 USAS ADELANTE Recreativo -                                        |
| HD J42 LIGA ADELANTE Sabadel - Osasuna nac     HD J42 LIGA ADELANTE Sabadel - Osasuna 1.nac                | HD J42 LIGA ADELANTE Sabadel -<br>Osasuna 2 nac       | HD J42 LIGA ADELANTE Sabadell -<br>Osasuna mo4       | 15/06/2015 |             | 2. Wiles Vacution Weinstein U.S.<br>J42 LIGA ADELANTE Sabadel -     |
|                                                                                                    | HD J42 LIGA ADELANTE Sabadel -<br>Osasuna 1.nac       | HD J42 LIGA ADELANTE Sabadel                         | 11/06/2015 |             | C. WIGH WIGHT WEITHING WIGHT                                        |
| J41 LIGA ADELANTE Sporting - Sabadeli nac     J41 LIGA ADELANTE Sporting - Sabadel_ 1.nac                  | HD J42 LIGA ADELANTE Sabadel -<br>Osasuna nac         | HD J42 LIGA ADELANTE Sabadel -<br>Osasuna.mo4        | 11/06/2015 |             | C. Wiels wide point of standor in 0<br>J42 LIGA ADELANTE Sabadel -  |
| J41 LIGA ADELANTE Sporting · Sabadel_1_backup nac     J41 LIGA ADELANTE Sporting · Sabadel_2 nac           | 141 LIGA ADELANTE Sporting -<br>Sabadell 1 backup nac | J41 LIGA ADELANTE Sporting - Sabadeli.mp4            | 04/06/2015 |             | LIGA ADELANTE Sporting                                              |
| J41 LIGA ADELANTE Sporting - Sabadel_3.nac                                                                 | J41 LIGA ADELANTE Sporting - Sabadel_3 nac            | J41 LIGA ADELANTE Sporting - Sabadell mp4            | 13/06/2015 | 10          | 41 V41 LIGA ADELANTE Sporting                                       |
| — III J41 LIGA ADELANTE Sporting · Sabadel_4.nac     J41 LIGA ADELANTE Sporting · Sabadel_5.nac            | J41 LIGA ADELANTE Sporting - SabadelLnac              | J41 LIGA ADELANTE Sporting - Sabadeli.mp4            | 08/06/2015 | 5           | 41 V41 LIGA ADELANTE Sporting                                       |
| J41 LIGA ADELANTE Sporting - Sabadel 6 nac                                                                 | 141 LIGA ADELANTE Sporting - Sabadel 2 pag            | J41 LIGA ADELANTE Sporting - Sabadell mp4            | 13/06/2015 | 9           | C. to set and sport pession to con<br>41 U41 LIGA ADELANTE Sporting |

To access presentations, timeline or the viewing and record environment, double click to database (green means available) and select your preferred option.

If the database is in red, this means the associated video is in a different location than the last time it was used, it has a different name or the video has been deleted. If the video is still available, it can be associated by double clicking the red database and searching for it.

Following actions can be performed:

- Create subfolders: click the desired folder and then click
- Delete folders (and the databases they contain) or databases: click the

desired folder and then click

- Assign favourite folder: click the desired folder and then click
- Select folder directory: click and select directory.

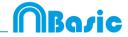

## **3. BUTTONS TEMPLATE**

3.1 Buttons template iconsPage 20

3.2 Creating buttons templates

U

Page 22

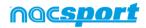

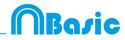

### 3.1 Buttons template icons

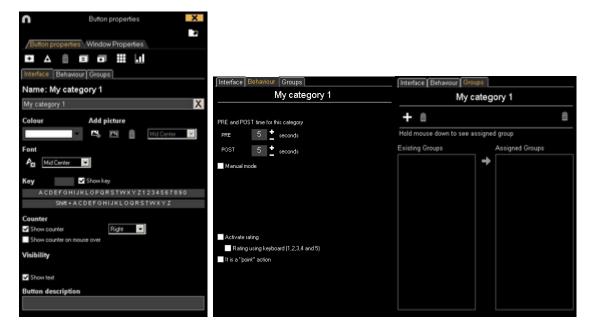

### A) Button properties

Ξ

+ Create a new button.

Delete all button created in actual template.

Open window to rename and save buttons template.

Add properties of the blue highlighted button to other selected buttons.

Clones selected button.

Make a dashboard.

Export the template to Tag&Go.

Open an already created template.

### a) Interface

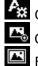

Open the window to customize font and colour of the button.

Open the window to add an image to a button.

Fit the size of the image to the size of the button.

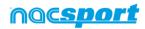

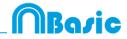

### B) Buttons window properties

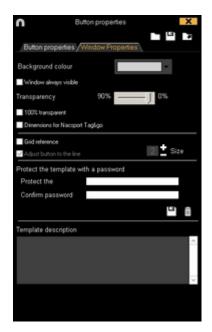

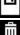

Lock buttons template with password.

Delete password.

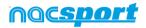

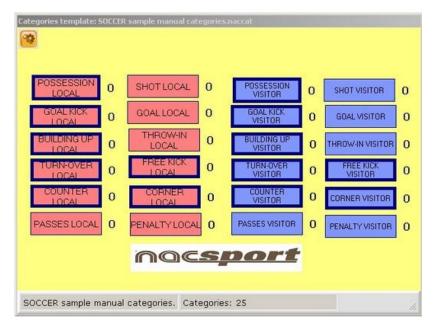

### **3.2 Creating buttons templates**

### 3.2.1 Categories

Insert categories (buttons) you wish by clicking + Or by double clicking the buttons template back ground

You can select a predefined shape for your buttons from the dropdown menu over the button name text box.

You can also make customized shape button by clicking  $\mathbf{\Delta}$  (see 4.6)

By default, created categories are automatic (a preset time will be recorded before and after the moment you click on the button), but you will also be able to create manual categories (so you will have to click on the button to start recording and then at the end of the action to stop registering).

To change the preset time of the automatic categories, click

To set a decimal time for a category just type it on the time box.

To change automatic categories into manual categories, click Manual mode

### 3.2.2 Other options for creating buttons templates

### 3.2.2.1 Graphical options (size, color, pictures, etc.) of the buttons.

To change the place of a button, click and drag it .

Right clicking on a button you can send it to an upper or lower layer, and also to the top or bottom layer. You can also modify the layer value by right clicking on the

button and selectin "vertical order" or from the menu **Vertical order** in the edition window. You can also use negative values to send a button to lower layers.

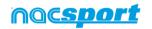

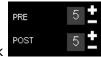

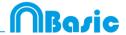

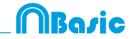

**Note:** In case several buttons are on the same layer, the las button made will be the one on top

To change the size of a button, drag any of the borders of the button. Hold down Ctrl key while dragging in order to keep the original the aspect ratio.

You can stablish a specific size and position for your button in the Y or X axis of your template. This way you can be much more precise when organizing your templates. To do so, select any button and stablish the values you want from:

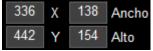

With the X and Y values you will set the placement of the button in the template. With the Height and Width values you set the size of the button. Clicking on any of the values will let you use your mouse wheel to modify it. You can also select several buttons at a time and apply the modifications to all of them at once.

| To lock the size and position of a button click on Lock       |
|---------------------------------------------------------------|
| You can round the corners of a button from Button corner 50   |
| You can change the transparency of a button from Transparency |
|                                                               |
| To change the color of the button or its counter click        |
| Color<br>Homacin sobre al color                               |
| Colores usados recientamente<br>Selector de color 🗘 🖌         |

With the "Eyedropper color picker" you can use any color from any element on your

screen as the background color for your button. To do so, click on and then place your mouse arrow over the color you want to use, then press the space bar key to use that color

**Note:** By double clicking on any color you will save the change and close the color palette

To add an image (picture) to a button, click and then click to fit the size of the image to the button.

To change the font and text colour of a button, click

To undo last change, press Ctrl+Z.

Having multiple buttons selected you can change their name by changing just one of the buttons. This way you will have several buttons with the same name.

To show/hide a button during action's registering click 🗹 Visible button while registering

To use a button as a partial or full frame for the template click on Make button inactive

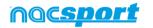

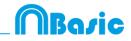

From Window Properties tab:

To show/hide the background grid click Grid reference

To adjust the button to a line of the background grid click Adjust button to the line

You can change the size of the lines on the background grid by setting a number in

the 5 🛨 Size box

To Create templates with predefined Nacsport Tag&go size select **Tag&go** dimensions

### 3.2.2.2 Equalize properties and clone buttons

To equalize properties of buttons (categories or descriptors), choose buttons that you want, click and choose the properties to equalize.

To clone a button (all the properties of the new button will be the same than the

original one) choose a button, click 🖬 and select the amount of buttons you want to create.

### 3.2.2.3 Add hot keys

Select a button and then choose one of the keys in the list shown below.

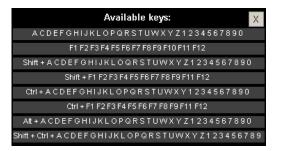

### 3.2.2.4 Exclusion property for manual categories

This property is conceived to avoid opposite manual categories being opened at the same time.

### Example:

Categories such as **Home Team Possession** and **Away Team Possession** cannot be opened at the same time as they are opposite conditions. Including the exclusion property between these categories, when clicking on **Home Team Possession**, then **Away Team Possession** will be automatically closed.

If you want to do what is explained before, follow these steps:

### 1- Choose Home Team Possession category.

2- Click exclusions tab and look for **Away Team Possession** category in the list and check it.

|      | siones         |  |
|------|----------------|--|
| ✓ PC | SSESSION LOCAL |  |
| NO   | DT PLAYING     |  |

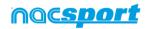

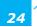

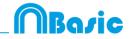

### 3.2.2.5 Button as a counter (score category)

With the score property, software immediately provides the event score when you select it.

If you wish to use a button as a counter (score category), proceed as follows:

- 1- Select or create a button.
- 2- Check the option VII is a "point" action in the behave tab.
- 3- Assign the Value and Team to the selected button

Example:

To follow the score of a basketball match, the following buttons can be created, with the following values:

```
Free Throws Local: Value= 1 and Team= A
Free Throws Visitor: Value= 1 and Team= B
2 points Local: Value= 2 and Team= A
2 points Visitor: Value= 2 and Team= B
3 points Local: Value= 3 and Team= A
3 points Visitor: Value= 3 and Team= B
```

To view the score in Timeline, proceed as follows:

1- In the Timeline, click

#### 2- Select **Show score**.

3- The score appears next to the video time in Timeline window and in video player window.

It also appears in the properties window of the registers in Timeline.

### 3.2.2.6 Customized shape button:

Instructions:

- 1- Click on 🛕 icon.
- 2- Draw the shape you want for you new button.

|     | sert in | the ca | 15<br>Itegorie | 0 | Graphic<br>DC<br>plate |      | <b>a</b><br>shapes | s as a   | single | X    |
|-----|---------|--------|----------------|---|------------------------|------|--------------------|----------|--------|------|
| •   |         | 2      | •              | • | •                      | • Ea | ch sha             | pe is a  | new b  | utto |
| Her | e you ( | can cr | eate bi        |   | with dif<br>be and     |      | shapes             | ; just : | select | one  |
|     |         |        |                |   |                        |      |                    |          |        |      |
|     |         |        |                |   |                        |      |                    |          |        |      |

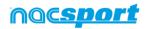

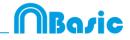

To use an image as a button click and look for the image you want. By default each shape will be a new button. If you want to create a new single button with all the shapes you have drawn click on **All shapes as a single button**.

3- click on **Create new button** 

### 3.2.2.7 Export templates to Nacsport Tag&go

Click and select Export template to Nacsport Tag&go

### 3.2.2.8 Category rating.

With this property you can give a rating (from 1 to 5) to the category you click, this will help you to find in a better way the registered actions once you are in the Timeline.

To use this property follow these steps:

1- Select a button and click on the **Activate rating** option in the **behaviour tab**.

2- During the register of actions select the rating of each category by clicking on the category and then on the rating that will pop up.

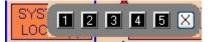

3- Once in the Timeline click on and choose the rating which categories you want to show.

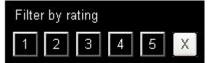

**Note:** You can use the keyboard to add a rating using the number keys from 1 to 5. In the case you are using keyboard shortcut for you categories and they are any number key between 1 and 5 you should activate the "Rating using keyboard (1,2,3,4,5)" property. With this property you can use the keyboard for both, registering actions and adding ratings. Please follow these steps

1- Pres the number key (1,2,3,4,5) to register the category with the corresponding shortcut

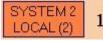

The category rating will be automatically opened.

2- Set the rating you want by pressing the corresponding key (1,2,3,4,5) o close the rating by pressing Esc.

Register with a rating: 00:18 SYSTEM 2 LOCAL Register without a rating: 00:18 SYSTEM 2 LOCAL (4)

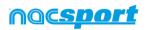

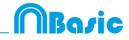

### **3.2.2.9 Groups of buttons**

With this property you will be able to make groups of different buttons. To do this click on the tab "Groups", choose the button you want and click on and type the name of the group.

Example:

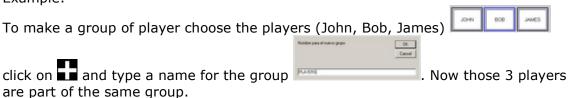

### 3.2.2.10 Dashboards

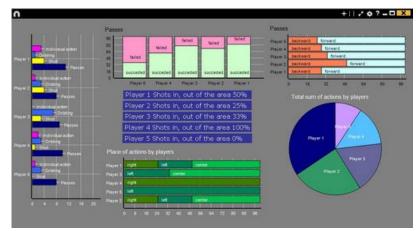

The Dashboards will allow you to see a graphical representation of the actions happened in the event, making easier to understand what happened during the event

To insert a picture as an object in the dashboard, click on . Transparent .png pictures will keep their transparency when inserted in the dashboard

### Charts

The charts will allow you to see a graphical representation of the actions happened in the event, making easier to understand what happened during the event

To create a dashboard click 🛄 on and select "make a new chart"

Choose the kind of chart you want to make and then click on the categories you want to show.

To change the colour of any element in the chart click on it and choose the color you want. To add the same color to all the elements you are adding to the chart click on "Same colour for each series"

You can select multiple items in a dashboard by keeping pressed the Ctrl key and clicking on the item.

Now you can modify the size and position of an item and this will modify the rest of items of the same kind (charts, data labels, text labels and time labels). If you delete an item all the selected items will be deleted.

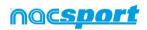

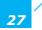

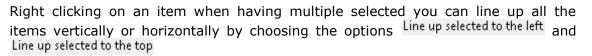

To lock any element in the dashboard right click and choose the option you want. To show the amount of time during an action took place instead of the amount of action happened click on Values in time mode

Amount of actions happened:

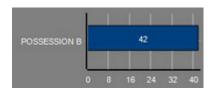

Amount of time during the actions took place:

Rovic

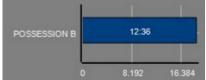

To create a chart relative to a group select any of the pie or donut charts and click on the categories you want to see, then click on "Relative to a group" and choose the group which contains the categories you selected before. Now the chart show the value of the action selected in relation to the total amount of the group

#### Example:

If you select a player relative to a group which contains the total amount of players you can see participation of a player in relation the participation of the rest. To do this select the player you want, select "Relative to a group" and select the group which contains all the players.

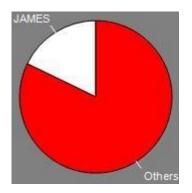

### Labels

Labels will able you to see a numerical representation of actions happened in a event, making easier to understand what happened during the event You can make 3 different kinds of labels, the simple label, the time label and the data label \_\_\_\_\_

To make a simple label click on D and set a name for the label, to change the Background colour

colour of the label click this label shows only text and can be use to organize the dashboard

To make a time label click on and set a name for the label, to change the colour Background colour

of the label click **Learning**, this label shows a timer which is the time of the actual video .

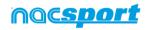

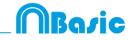

To make a data label click on 🗰 and select the categories you want to show.

Example:

To make a label which show the total amount of actions made by a player on the right of the field click on the name of the player and on the descriptor right

Player 1,Right: 41

| Background colour |
|-------------------|
|                   |

To change the colour of the label click

To set a nickname for a label type the nickname on the corresponding box and select **Nick name** now the label will you the text you set for it

Label without nickname:

Free kick Side Shot Drill In the area = 0

To hide the text of a label and only show the numeric value of it click on Hide the text

By default the data label values will be shown in decimal. In order to see an absolute value click on Show decimals

To show the amount of time during an action took place instead of the amount of action happened click on Values in time mode

Amount of actions happened:

Amount of time during the actions took place

Label with nickname:

Free kick 0

Possession A: 119

Possession A: 35:42

To create a label relative to a group select the categories you want to see, then click on "Relative to a group" and choose the group which contains the categories you selected before. Now the label show the value of the action selected in relation to the total amount of the group as a percentage, to see it as a absolute value click on Absolute value

Percentage On target = 20% Absolute value On target = 3/15

To see the labels ID's keep pressing Alt Gr. This will help you making label relative to another label.

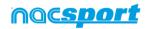

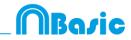

### **3.2.2.10** Make a button using a screen cut.

This tool will allow you to make a button containing an image without needing to adjust the size of the image.

To use this tool you will need to open any screen cut tool, for example the snipping tool which Windows provide by default. Open the image you want to use and snip/screen cut it.

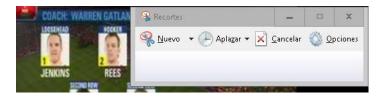

Right click on the template's backgroun an click on "Paste picture and create category"

|    | Plantilla de categorías: No guardado todavía |
|----|----------------------------------------------|
| ,9 | 0                                            |

### 3.2.2.11 Set an image as background

With this option you can use an image a background for your template.

To insert an image click on Window Properties and then on image finally choose the image you want to use.

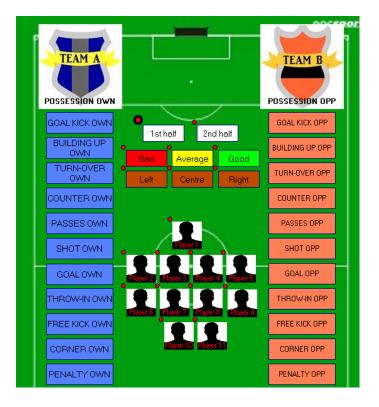

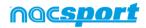

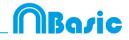

### 3.2.4.12 Resize template content.

With this option you can modify the size of the template window and all the buttons in it by keeping th<u>eir size ratio.</u>

To do so, click on **1** and resize the window.

Now all the buttons keep the size ratio they had before.

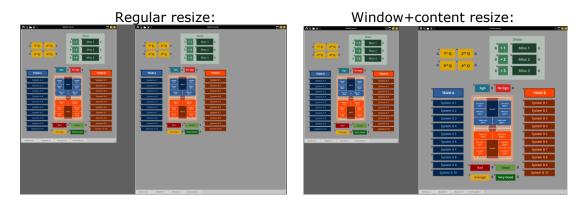

### 3.2.4.7 Search and replace text in buttons:

With this option you can replace the text of any button in your template, while filtering by kinds of buttons, which will be really useful when working on opponent analysis as you can quickly change the template and fit it to the name of the next team to analyse.

Clicking on  $\mathbf{PB}$  will open the search and replace window.

|               |           |       | Search and I | replace |      |         |          | ×    |
|---------------|-----------|-------|--------------|---------|------|---------|----------|------|
| Text          |           |       |              |         |      |         |          |      |
| Categories    |           |       |              |         |      |         |          |      |
| BALL RECOVERY | LOST BALL | FAULT | CORNER       | SHOT    | GOAL | PENALTY | POSSESSI | on 🔶 |
| <             |           |       |              |         |      |         |          | >    |
| Search        |           |       |              |         |      |         |          | _    |
|               |           |       |              |         |      |         |          | ļ    |
| Replace       |           |       |              |         |      |         |          | 3    |
|               |           |       |              |         |      |         |          | ]    |
| Ignore case   |           |       |              |         |      |         |          | 3    |
|               |           |       |              |         |      |         |          |      |
|               |           |       |              |         |      |         |          |      |
|               |           |       |              |         |      |         |          |      |
|               |           |       |              |         |      |         |          |      |
|               |           |       |              |         |      |         |          |      |
|               |           |       |              |         |      |         |          |      |
|               |           |       |              |         |      |         |          |      |
|               |           |       |              |         |      |         |          |      |
|               |           |       |              |         |      |         |          | ~    |
|               |           |       |              |         |      |         |          |      |

To change the text of any button you only have to insert the existing text and the new text in its corresponding box. You can select a specific button by clicking on its name on the upper part of the window. In case of having the same name on different buttons you can use the colour legend to distinguish the kind of button in which the changes are going to be made.

Enabling the corresponding options in the lower part of the window you can make the changes only affect to a specific kind of button. You can also make the changes for the actual panel or the whole template.

Clicking on vou will switch the text in the text boxes, this will allow to revert the last change done.

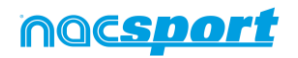

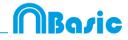

### **3.2.4.22** Button description.

The button descriptor will allow you to add an explanatory text to any button, in order to help anyone understand the use of the template when sharing templates or when using shortened names for the buttons.

To add a description you just have to select the button and then insert the description in the text box you will find at the bottom of the edition window.

Letting you mouse over a button will show a text box with the description you inserted as well as the PRE and POST times set for the button, in case it is a category.

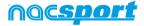

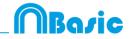

## **4. VIEWING AND REGISTERING**

Now the three options to view and record an event will be explained.

4.1 Register from file

4.2 Real-Time register

Page 34

Page 37

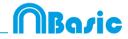

### 4.1 Register from file

This is the working environment in which a video file is seen and the actions are recorded by a buttons template created by the user.

Follow the steps below to work with this environment:

1.- Click on Register from File on main menu.

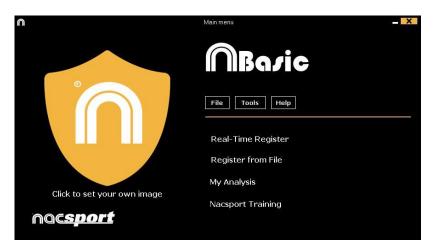

2.- Select the video file you wish to watch and click Open.

| 🔁 🔄 + 🔹 🔒 🖌 BIEMPLO FUTBOL                                                                                                    |                                                |
|----------------------------------------------------------------------------------------------------|------------------------------------------------|
| Organicar + Nueva carpeta                                                                                                    | s · 🖬 🛛                                        |
| <ul> <li>Favoritasi</li> <li>Duccagae</li> <li>Stots recentrati</li> <li>Desphax</li> <li>Favoritasi</li> <li>Desphax</li> <li>Favoritasi</li> <li>Desphax</li> <li>Favoritasi</li> <li>Desphax</li> <li>Favoritasi</li> <li>Desphax</li> <li>Favoritasi</li> <li>Maiolo</li> <li>Weso</li> <li>Acce (C)</li> <li>Fado</li> </ul> |                                                |
| Nonders: Eperatio futbol rop4                                                                                                    | v Video (*avi *arma*moa*ag v<br>Aber v Carolar |

**3.-** Open or create a buttons template to record the actions of the generated video.

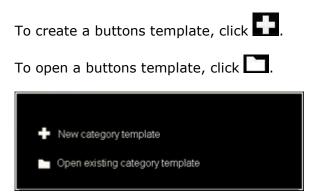

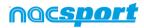

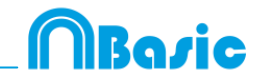

### 4.- To register actions.

# Click or check the option **Register actions**.

Click the video image to play and then click on the categories (buttons) created for that purpose, as they arise.

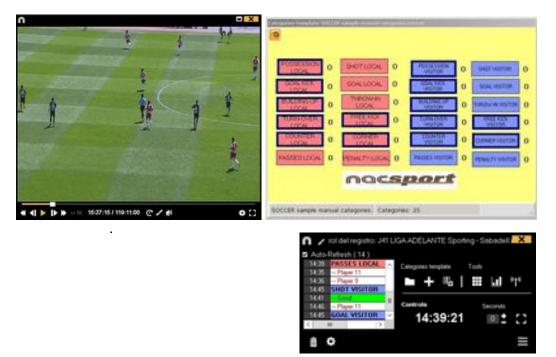

Click the video to pause the playback.

To order registers History Click and select **Order registers History by time** or **Order registers History by creation**.

1- Order registers History by time: last action shown will be the last moment of the video registered.

2- Order registers History by creation: last action shown will be the last moment of the video registered in the current actions register.

### Example:

An analyst is reviewing a game for the second time and then he registers new actions in the middle of that event. With this new tool he will be able to choose how the registers are listed in the register control: whether the last one shown in the list is the last of the event or the last one clicked. The purpose of this feature is so that you can easily check the last registers created regardless of where they appear chronologically in the video.

Clicking on we you can set the actual layout of the windows as a standard, by selecting the option "Save layout"

When selecting "Load layout" all the windows will be set according to the latest saved layout.

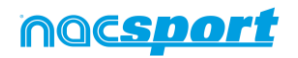

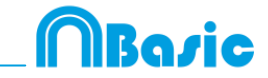

To add context data to an event click on **S** and add the information you want. To

save the context of an analysis click on  $\square$ . To reuse the context from the last analysis click on

To draw the image, click **I**. This drawing will be saved in your database.

#### See shortcuts

Keep pressing the 🖾 icon to see the shortcuts of your buttons.

#### Resize video window

Click on and choose the size of the window you want to use. The window size will be determinate by the resolution of the video playing.

To go to a specific moment in the video, click C, then select the time you want to

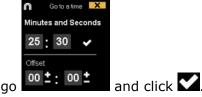

To play a video in slow motion click on in and select the speed you want

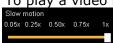

To see the playback controls for touch screen devices press on the video player window for a few seconds.

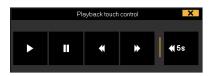

To quickly modify buttons, right click the button you want and choose what you want to modify on the drop-down menu.

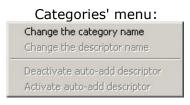

To add a note to an already registered category, click right the register which is in the box on the left of the register control window and add a note. By default, notes are equal to category descriptors.

To save the note, click

| 11.13 | Refesh (611)<br>PASSES LOCAL |     |    | Notes | Audio note |   |
|-------|------------------------------|-----|----|-------|------------|---|
| 11.16 | TURN OVER VISITOR            | 1.4 | 2  | Notes |            |   |
| 11.16 | POSSESSION VISITOR           | 1.0 |    |       |            |   |
| 11 40 | TURN-OVER LOCAL              | 10  |    |       |            |   |
| 11.40 | POSSESSION LOCAL             |     |    |       |            |   |
| 11:41 | NOT PLAYING                  | 1.0 |    | 10    |            | ~ |
| 1151  | THROW-IN VISITOR             | 14  | ¥  |       |            |   |
| €     | -                            | 2   | 22 |       |            | ~ |

To play, compare, classify or change the recorded actions, click to open the record editing environment (Timeline).

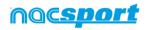

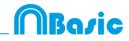

## 4.2 Real-Time register

This is the environment in which video images can be viewed from an external source (video camera, video converter, etc.) connected to the computer's FireWire port. While a video file is being created (digitized) with external images, users can use a buttons template to register actions.

In other words, the video and the action registered are created simultaneously. At the end of the event, user will have all the actions in a Timeline, where they can be easily analysed and managed.

Follow the steps below to work with this environment:

#### 1.- Connect the camera to the PC

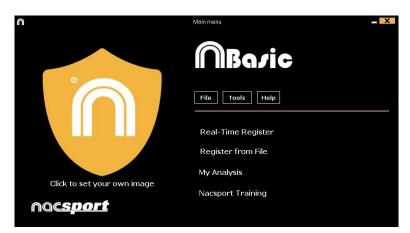

2.- Click Real-Time Register on the main menu.

3.- Enter the name of the video file to be captured. Then click on Save.

| 14                                                                                                    |            |                                                     |       |                   | *        |
|----------------------------------------------------------------------------------------------------|------------|-----------------------------------------------------|-------|-------------------|----------|
| ۰ † 🕘 🐵                                                                                                    | BADIETBALL |                                                     | ¥ 6 I | lucar en BASKETBA | Q, JJ    |
| Organizar • Nuev                                                                                                    | a carpeta  |                                                     |       |                   | H = 0    |
| <ul> <li>★ Favoritoo</li> <li>Creatergies</li> <li>Stochonic</li> <li>Stochonic</li> <li>Stochonic</li> <li>Stochonic</li> <li>Stochonic</li> <li>Creatergies</li> <li>Stochonic</li> <li>Stochonic</li> <li>St</li></ul> | Nombre     | Fecha de modifica Ningún elementa coincide con el o |       | Tamaño            |          |
| Nombre:                                                                                                    | npd)       |                                                     |       |                   |          |
| 🔿 Ocultar carpetas                                                                                                    |            |                                                     |       | Guardar           | Cancelar |

# 4.- The video will be in .MP4 format and will be stored with compressed quality.

You can change the video format from the option menu by clicking **u** in the register control window.

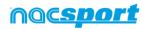

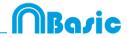

#### 5.- Open or create a buttons template to record the actions of the generated video.

| To cre     | ate a buttons te          | mplate, click       | <b>.</b>  |         |
|------------|---------------------------|---------------------|-----------|---------|
| То оре     | en a buttons tem          | plate, click        |           |         |
|            |                           |                     |           |         |
| +          | Nueva plantilla de cate   | egorías             |           |         |
|            | Abrir una plantilla de ca | ategorías existente |           |         |
| - To start | the video captu           |                     | and the c | lick or |
|            | Ω                         | Video capture       | ×         |         |

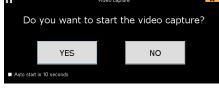

If you select Auto start in 10 seconds in future occasions the capture will auto-start 10 seconds after the confirmation message appears

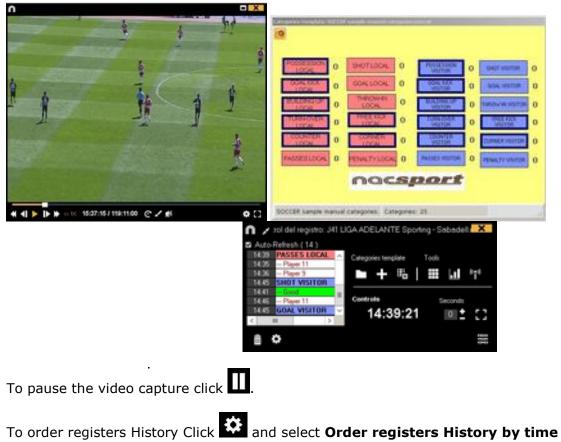

Then click on the categories (buttons) created for that purpose as they arise.

or Order registers History by creation.

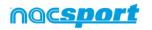

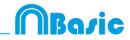

1- Order registers History by time: last action shown will be the last moment of the video registered.

2- Order registers History by creation: last action shown will be the last moment of the video registered in the current actions register.

#### Example:

An analyst is reviewing a game for the second time and then he registers new actions in the middle of that event. With this new tool he will be able to choose how the registers are listed in the register control: whether the last one shown in the list is the last of the event or the last one clicked. The purpose of this feature is so that you can easily check the last registers created regardless of where they appear chronologically in the video.

Clicking on we you can set the actual layout of the windows as a standard, by selecting the option "Save layout"

When selecting "Load layout" all the windows will be set according to the latest saved layout.

To add context data to an event click on C and add the information you want. To

save the context of an analysis click on  $\square$ . To reuse the context from the last analysis click on

To draw onto the image in the current video, click **M**. This drawing will be saved in your database.

#### See shortcuts

Keep pressing the 🖾 icon to see the shortcuts of your buttons.

#### Resize video window

Click on and choose the size of the window you want to use. The window size will be determinate by the resolution of the video playing.

To quickly modify buttons, right-button click the button you want and choose what you want to modify on the drop-down menu.

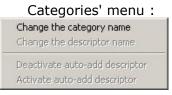

To add note to an already registered category, right click in the register in the box on the left of the register control window and add note. By default, notes are equal to the descriptors of th<u>e category</u>.

To save the note click

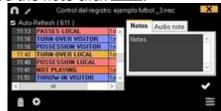

To play, compare, classify or change the recorded actions, click 😇 to open the record editing environment (Timeline).

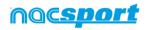

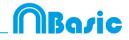

#### Video capture with GPU.

With this option you can use your GPU to capture video during a real time registering. This will do a better use of your PC resources, allowing to capture in higher resolutions while doing parallel process such as Coach Station streaming

To activate the video capture with GPU, start a real time register and from the configuration menu click on the "performance" tab, then on the option corresponding to your GPU

Hardware encode mode
 NVIDIA GeForce GTX 1050 (Integrated RAMDAC)
 Intel(R) UHD Graphics 630 (Internal)

**Note:** this option will not be available on computers without GPU

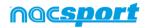

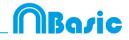

## **5. TIMELINE**

This environment contains all the registered action shown by categories (rows) in an intuitive Timeline in which you can modify you register, change its duration, add notes or drawings, etc. You can also make presentations or video to show your registers. Now all the Timeline options will be explained:

5.1 Timeline icons

5.2 Timeline tools

Page 40

Page 41

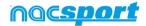

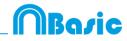

## 5.1 Timeline icons

- Show and hide all records (actions) in selected category.
- Show the window to make lists of actions (presentations).

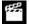

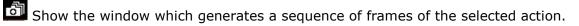

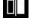

Show the window to compare selected actions (8 maximum).

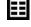

Bhow the 'Viewing and recording actions' environment.

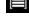

Show the window to adjust the length or time interval of the records.

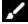

Copen the window to draw the actual frame of the video.

 $ar{\mathbb{I}}$  Delete the selected register/s from the Timeline.

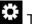

Timeline options.

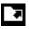

Open exportation options.

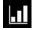

Open the dashboards

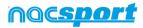

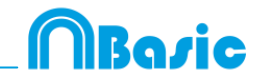

## 5.2 Timeline tools

| a. <u>Show/hide register list</u>    | Page 44 |
|--------------------------------------|---------|
| b. <u>Presentations</u>              | Page 45 |
| c. <u>Make a video</u>               | Page 51 |
| d. <u>Frame maker</u>                | Page 53 |
| e. <u>Compare actions</u>            | Page 54 |
| f. <u>Synchronize Timeline</u>       | Page 55 |
| g. <u>Drawing tool</u>               | Page 56 |
| h. <u>Register properties window</u> | Page 57 |
| i. <u>Timeline options</u>           | Page 58 |
| j. <u>Export</u>                     | Page 60 |
| k. <u>Dashboards</u>                 | Page 61 |

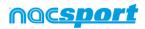

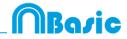

## 5.2.1 Show/hide register list

This tool shows/hides the list of registers the Timeline contains in a clear and easy way.

| ∩<br>⊞                | a fi         | / • = = = = =                            | ∩<br>■■ ≝a□□/!==                                                                            |
|-----------------------|--------------|------------------------------------------|---------------------------------------------------------------------------------------------|
| ejemplo futbol .mp4   | +            |                                          | /ejemplo futbol mp4 +                                                                       |
| Mostrar descriptores  |              | PASSES LOCAL // Descriptores:            | ejemplo futbol _3.nac +<br>POSSESSION LOCAL // Descriptores: 1st half; Left; Good // Notas: |
| • Categoria           | Todo (265)   | Q Q Q 10                                 | Q Q Q 005 150 244 341 436                                                                   |
| 7 PASSES VISITOR      | 02.08 03 ~   | 1-COUNTER VISITOR                        | T-COUNTER WISTOR                                                                            |
| 2 TURN-OVER<br>LOCAL  | 0214 03      | 1- GOAL KICK VISITOR                     | 1-GOAL KICK WINTON                                                                          |
| 3 POSSESSION          | 02:19 02     | 20-NOT PLAYING<br>27-POSSESSIONLOCAL 1 2 | 20-NOT PLAYING 2 2 3 6 5 6<br>27. POSSESSIONLOCAL 1 2 2 6 7 8                               |
| 1 SHOT LOCAL          | 0215 02      | SH - PASSES LOCAL                        | AL PASSESIONAL                                                                              |
| 2 NOT PLAYING         | 02:28 02     | N-TURN-OVERLOCAL                         | N-TIFNOVERIOCAL                                                                             |
| 4 POSSESSION<br>LOCAL | 02.40 02     | 4-SHOTLOCAL                              | 4-SHOTLOCAL 1                                                                               |
| <                     | 100400 000 × | 1-COFMERLOCAL                            | 1-COPNERLOCAL                                                                               |

Registers can be shown by categories or chronological order.

| <u> </u> | emplo futbol .mp4<br>nplo futbol _3.nac |          |           | <i></i>    | emplo futbol .mp<br>nplo futbol _3.na | _     |       |
|----------|-----------------------------------------|----------|-----------|------------|---------------------------------------|-------|-------|
| • 0      | ategory                                 | • All (2 | x<br>265) | <b>o</b> ( | ategory (4)                           | • All | X     |
| 1        | TURN-OVER<br>VISITOR                    | 00:00    | 00        | 1          | SHOT LOCAL<br>SHOT LOCAL              | 02:15 | 02:25 |
| 1        | POSSESSION<br>LOCAL                     | 00.07    | 00        | 3          | SHOT LOCAL<br>SHOT LOCAL              | 09.43 | 09:53 |
| 1        | PASSES LOCAL                            | 00.05    | 00        | "          | SHOTLOGAL                             | 10.01 | 10.41 |
| 2        | PASSES LOCAL                            | 00:10    | 00        |            |                                       |       |       |
| 3        | PASSES LOCAL                            | 00.13    | 00        |            |                                       |       |       |
| 4        | PASSES LOCAL                            | 00.18    | 00        |            |                                       |       |       |
| 5        | PASSES LOCAL                            | 00.22    | 00 🗸      |            |                                       |       |       |
|          | 111                                     |          | >         | 1          | III                                   |       | 1     |

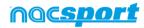

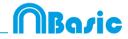

### 5.2.2 Presentations

With this tool you can make a list with registers in order to create a presentation and then show them o make a video with them.

| Pres | estations - Length 05 |      | 7     |     |     | ers included for the selected |       |        |                        |   |        |          |
|------|-----------------------|------|-------|-----|-----|-------------------------------|-------|--------|------------------------|---|--------|----------|
|      | Life                  | 10   | Tele  |     |     | Name                          | Stat  | End    | Video                  |   | Aude   |          |
|      | TURN OVER LOCAL       |      |       | 12  | E   | TURN-OVER VISITOR #2          | 00.41 | 00.51  | Apre. lodtuł sigmun    |   | 1.     | Tatilat  |
| H    | TURN OVER VISITOR     | 1115 | 1203  | 2   |     | TURN-OVER VISITOR #3          | M 53  | 10:03) | Agen lockut signees    |   | 5.6    | 1st hull |
| -    |                       | 12   |       | 4   | 2   | TURN OVER WEITOR #4           | 02.37 | 00.47  | reempic tubol mp4      |   |        | lithiat  |
|      | SHOT LOCAL            |      | 00.40 | 5   | R   | FURNIOVER VISITOR #5          | 10.25 | 05.35  | eample hutbol .mp4     |   |        | Tatibal  |
| -    | SHOT VISITOR          |      | 00:00 | 5   |     | TURN OVER VISITOR #6          | 06.38 | D6 48  | represent hubble mp4   |   |        | Tethol   |
|      |                       |      |       | 2   |     | TURN OVER VISITOR #J          | 07.54 | 08.04  | mimiple futbol.mp4     |   |        | 103-68   |
|      |                       |      |       |     | 100 | TURN OVER VISITOR # 8         | 00.42 | 08.52  | eamplo futbol .mp4     |   | Cost 1 | Tol hall |
|      |                       |      |       | 101 |     | TURN OVER VISITOR # 9         | 11.10 | 11.20  | hom lockst signage     |   | 14     | 1st hall |
|      |                       |      |       | 10  |     | TURN-OVER VISITOR # 10        | 12:26 | 12:34  | Figm. fodult oligiment | 0 | 1.4    | tuttel   |
|      |                       |      |       | 11  |     | TURN-OVER VISITOR & T         | 34.96 | 14.25  | Agen. lockut olgenere  |   | 100    | Trithal  |
|      |                       |      |       | 12  | 2   | TURN OVER VISITOR #12         | 15.52 | 16.01  | sample hutbol mp4      |   | -      | Isthal   |
|      |                       |      |       | 140 |     | TURN OVER VISITOR # 13        | 19.74 | 19.34  | repempilo hutbol mp4   |   | 1.000  | Tel ball |

#### 5.2.2.1 To make a presentation

To make a presentation, click from the Timeline and then **Make a new** presentation.

Make a new list by clicking 🖬 . You can change the name of the list by double clicking it.

| ۱                      |        |       | Pa       | esentations - File: P | resentation 25 ju | nio 2015 | 11_55.AM                     |            |           | : -        | - X     |
|------------------------|--------|-------|----------|-----------------------|-------------------|----------|------------------------------|------------|-----------|------------|---------|
| +   • 📽                |        |       |          |                       |                   |          |                              |            |           |            |         |
| reservations - Length  | 00.00  |       | 0 Regist | ters included for the | selected          |          |                              |            |           |            |         |
| Lists (1)              | No.    | Time  | 95       | Name                  | \$a               | t Erd    | Video                        | s          | low Audo  |            | Des     |
| New list. Double click | K.10 0 | 00:00 |          |                       |                   |          |                              |            |           |            |         |
|                        |        |       |          |                       |                   |          |                              |            |           |            |         |
|                        |        |       |          |                       |                   |          |                              |            |           |            |         |
|                        |        |       | Select   | the registers ar      |                   |          |                              | Iregister  | s from th | ie Timelir | ne into |
|                        |        |       | Select   | the registers ar      |                   |          | " key to add<br>lected list. | register   | s from th | ie Timelir | ne into |
|                        |        |       | Select   | the registers ar      |                   |          |                              | register   | s from th | e Timelir  | se into |
|                        |        |       | Select   | the registers ar      |                   |          |                              | register   | s from th | e Timelir  | te into |
|                        |        |       | Select   | the registers ar      |                   |          |                              | register   | s from th | e Timelir  | se into |
|                        |        |       | Select   | the registers ar      |                   |          |                              | l register | s from th | e Timelir  | ne into |

Select register you want and press the key number **3** to add them to the list.

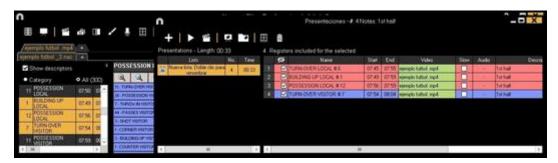

You can select registers on the left of Timeline.

To delete a list click

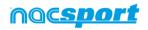

To edit registers from the presentation:

To edit a register from the presentation, double click it or click

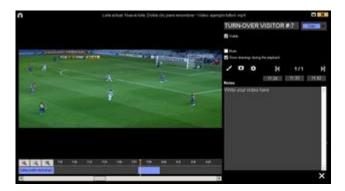

In this window, you can add notes, pictures and drawings. You can also change the duration of the register.

To change the length of a register, click on the start/end of a register and when the icon  $\longrightarrow$  turns up, just drag the register to the moment that you want.

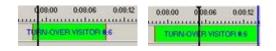

To add a drawing, click at the moment of the video you want to. It will be saved in your database so it will be shown in the presentation.

With these options, you can modify an already added drawing or picture.

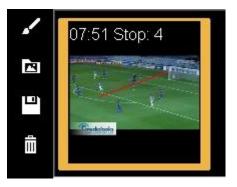

You can add a note by typing what you want on the proper text box.

To go to the next register, click

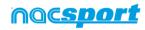

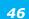

Basic

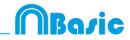

To edit the presentation:

You can organize the presentation in some different ways:

a) Lists: each list contains a kind of action.

|      | Lists             | No. | Time  |
|------|-------------------|-----|-------|
| iii  | TURN-OVER LOCAL   | 14  | 02:20 |
| iii  | TURN-OVER VISITOR | 13  | 02:08 |
| ï    | SHOT LOCAL        | 4   | 00.40 |
| iii. | SHOT VISITOR      |     | 00.30 |

b) Using front pages to split between a bunch of actions and another

| 7  | × | TURN-OVER LOCAL #12  |
|----|---|----------------------|
| 8  |   | TURN-OVER LOCAL # 13 |
| 9  |   | Shot local           |
| 10 |   | SHOT LOCAL #1        |
| 11 |   | SHOT LOCAL #2        |
| 12 |   | SHOT LOCAL # 3       |
| 13 |   | SHOT LOCAL #4        |
| 14 |   | Shot visitor         |
| 15 |   | SHOT VISITOR #1      |

To create a front page click 혽

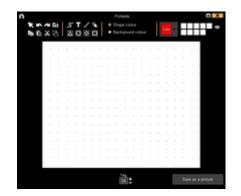

Click or or to undo/redo the last changes

Click on to see the list of already created front pages, select **creation order** and the front pages will be ordered by creation date (newest or oldest first).

Modify the time while the front pages are shown selecting it on

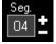

You can also order you registers in different ways and hide columnes, by clicking

|              | Order the selected list | • | ~ | Ascending order  |
|--------------|-------------------------|---|---|------------------|
| ~            | Show Start Time         |   |   | Descending order |
| $\checkmark$ | Show End Time           |   |   | Name             |
| ~            | Show Speed              |   |   | Time             |
| ~            | Show Video              |   |   | Colour           |
| <b>v</b>     | Descriptors / Notes     |   |   | Video name       |
| _            | Notes / Descriptors     |   |   |                  |

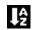

 $\mathbf{k}$  an then choosing one of these options:

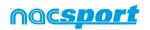

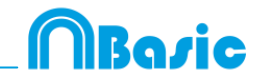

| Na   | me:                 | _   | Time:                |             |      | Colour:               |     |
|------|---------------------|-----|----------------------|-------------|------|-----------------------|-----|
| 1    | SHOT LOCAL          | 1   | SHOT LOCAL           | 00:00:00    | 5    | TURN-OVER VISITOR #:5 |     |
| 2    | SHOT LOCAL #1       | 2   | TURN OVER LOCAL      | 00:00:00    | 6    | TURN-OVER VISITOR #.6 |     |
| 3    | SHOT LOCAL #2       | 3   | SHOT VISITOR         | 00:00:00    | 7    | SHOT VISITOR #1       |     |
| 4    | SHOT LOCAL #:3      | 4   | TURN-OVER VISITOR #1 | 00.00.01    | 8    | SHOT VISITOR #2       |     |
| 5    | SHOT LOCAL #.4      | 5   | TURN-OVER VISITOR #2 | 00.49.12    | 9    | SHOT VISITOR #3       |     |
| 6    | SHOT VISITOR        | 6   | TURN-OVER LOCAL #1   | 01:37:15    | 10   | TURN OVER LOCAL       | _   |
| 7    | SHOT VISITOR #1     | 7   | TURN-OVER VISITOR #3 | 0216.09     | 1000 |                       | -   |
| 8    | SHOT VISITOR #2     | 8   | TURN-OVER LOCAL #2   | 02.41:13    | 11   | SHOT LOCAL            |     |
| 3    | SHOT VISITOR # 3    | 9   |                      | 02.42.12    | 12   | SHOT VISITOR          | - 3 |
| 10   | TURN OVER LOCAL     | 10  | TURN-OVER LOCAL # 3  | 04:03:13    | 13   | TURN-OVER LOCAL #1    | 1   |
| 11   | TURN-OVER LOCAL #1  | 11  | TURN-OVER VISITOR #4 | 04:21:00    | 14   | TURN-OVER LOCAL #:2   |     |
| 1200 | Claure o go room no | 120 | AUDITIONIL INC.      | 100 100 100 |      |                       |     |

To change the colour of a list right click on its name and select "change selected lists colour"

**Note:** When adding the whole timeline to a presentation each lists colour will be the same as its corresponding category colour.

To hide lists in the presentation just select the lists you want to show, then right click on any of them and select "hide all the unselected lists". To show them again, right click on a list and select "expand lists"

Import images as front pages into a presentation.

#### There are 2 options:

**A)** Select the image/images you want to import and drag them into the presentation window

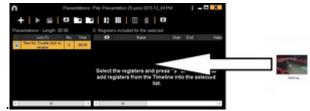

**B)** Click on **K**, select import image and then select the image/images you want to import.

**Note:** Each image you import will be added as a new front page in the presentation.

Copy, cut and paste registers in the presentation.

**A)** Select the register you want in a list, right mouse button click and choose copy or cut. Select the list where you want to paste the registers, right mouse

**B)** Select the register you want in a list, drag them into another list to copy them. rag them into another list while keeping pressed the Ctrl key to cut them.

#### 5.2.2.2 Show a presentation

To show a presentation, click

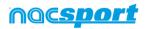

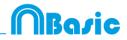

| 0         | Line envel SHOT VISITOR - SHOT VISITOR #3-001806.                                                                                                    |                                                                                                    |       |                 |     | <br>1  | Sec. 10 | Noon      | ia Aich    | A to presentación |       | 1     |                                        |
|-----------|----------------------------------------------------------------------------------------------------|----------------------------------------------------------------------------------------------------|-------|-----------------|-----|--------|---------|-----------|------------|-------------------|-------|-------|----------------------------------------|
|           |                                                                                                    | 1                                                                                                    | •     | K               | н   | 1      | 8       | 1         | •          | E (2)             |       |       |                                        |
|           |                                                                                                    |                                                                                                    |       | Late            |     | tes.   | -       |           |            | Auto              | 1 ar  | End   |                                        |
|           |                                                                                                    | 1                                                                                                    |       | of writings     |     | 10.0   |         |           |            | ASLEDIN M.T.      | 36.55 |       | speeple table a                        |
| 100000000 | Statement of the statement of the statem | Trimbal C                                                                                                    |       | TUNNIONS<br>TOR |     |        |         | 2         |            | AUTON #3          | 11.00 |       | maniphi fulboli i<br>Maniphi fulboli i |
|           | and the state of the second state of the second state of the secon | and the second second se | 110   | TURNOM          |     | - 01.4 |         |           |            | NUT IN AT.        | 06.15 | 0.4   | mangle failed of                       |
|           |                                                                                                    |                                                                                                    | 140   | 101071000       | HL. |        | 1       |           |            | Hatton #2         | 16.01 | 12.71 | monate labor -                         |
| . '       |                                                                                                    | £                                                                                                    |       |                 |     |        |         |           |            | ALL TOPE IN S     |       |       | nample labor o                         |
|           | and the second second second second second second second second second second second second second second second                                                                                                    | -                                                                                                    |       |                 |     |        | -4      | <u> 1</u> |            |                   |       |       | 11                                     |
|           |                                                                                                    |                                                                                                    | Dir   | scripture       |     |        |         |           |            | Notes             |       |       |                                        |
|           |                                                                                                    |                                                                                                    | et, 1 | e haf           |     |        |         |           | (a)<br>(b) | ter halt; Bail    |       |       | 1<br>1                                 |

In this window, the presentation that you choose will be shown.

To reproduce a register after another with stopping the video, click Continuous reproduction

You can show the previous or next register by clicking  $\square$  or by pressing keys **1** and **2**.

To show the video on full screen, click

To play a video in slow motion click on in and select the speed you want

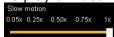

#### Remote control for presentations.

To link your presentation with the iOS app Nacsport Rem<u>ote</u> Control click on  $\square$ 

and insert the PIN code in your phone or tablet. Click on  $\square$  to link the devices. Now you can control the presentations playback remotely by using the controls showed in your phone or tablet screen.

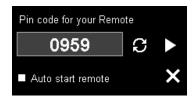

Clicking on vou will generate a new PIN code

#### 5.2.2.3 To produce a presentation

| To produce a video with the sele | cted presentation, click 🛅 and select one of the |
|----------------------------------|--------------------------------------------------|
|                                  | Produce the selected list                        |
|                                  | Produce all lists in separate files              |
| options in the drop-down menu    | Produce all lists in a single file               |

To add a transition between 2 registers in your presentation click on the then on "Add video transition" and select the transition you want.

**Note**: Video transition will only be shown on the final video. It will NOT be shown when showing a presentation from the software

You can select the output video format in the video production window.

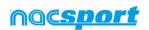

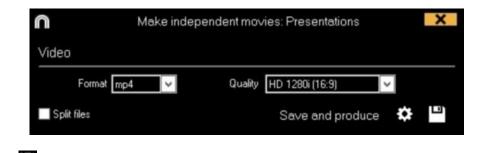

Click  $\hfill\hfill\hfi$ 

Type the name of the file that will be produced and click on **Save.** 

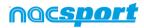

MBasic

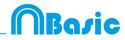

### 5.2.3 Make a video

With this tool you can make a video with the selected registers.

1-To make a video select the register you want in it and then click  $\begin{array}{c} \blacksquare 1 \end{array}$ 

| ejemplo 5atbol mpi                  |                           |    |   |
|-------------------------------------|---------------------------|----|---|
| Mostrar descriptor                  | w5                        |    |   |
| <ul> <li>Categoriva (13)</li> </ul> | <ul> <li>Todo.</li> </ul> |    |   |
| 1 TURN-OVER                         | 00:00                     |    | ^ |
| 2 TURN OVER<br>VISITOR              | 00.41                     | α  | π |
| 3 TURN-OVER<br>VISITOR              | 01.53                     | 1  |   |
| 4 TURN-OVER<br>VISITOR              |                           | 60 |   |
| 5 TURN-OVER<br>VISITOR              | 0525                      | 0  |   |
| < N N                               | -                         | >  | Y |

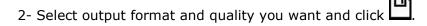

| $\bigcirc$ |             | Make | independent mo | vies: Timeline                    | ? ×             |
|------------|-------------|------|----------------|-----------------------------------|-----------------|
| Video      |             |      |                |                                   | Encoder Options |
|            | Format mp4  | ~    | Quality        | 640p (640x360)                    | ~               |
|            | mp4         |      |                | 640p (640x360)                    |                 |
|            | mpeg<br>avi |      |                | 960h (960x540)<br>720p (1280x720) |                 |
|            | Preset      |      |                | 1080p (1920x1080)                 |                 |
|            |             |      |                | Original resolution (as so        | urceì           |

To quickly export a video in its original format select Quick export This video will not contain any drawing, text or audio note.

By clicking Preset , a drop-down menu will appear showing more options for video quality.

| Web Ready Standard .mp      | ~ |
|-----------------------------|---|
| Web Ready Standard .m4      | v |
| Web Ready HD .m4v           |   |
| Web Ready Standard .mp      | 4 |
| Web Ready HD .mp4<br>iPhone |   |
| iPad                        |   |
| YouTube Standard            |   |
| YouTube HD                  |   |

To upload a video to Sharimg select Send to Sharimg

To show notes in the video, click **Text** and choose the option you want.

| Show category name | • Overlay text on top                      |
|--------------------|--------------------------------------------|
| Show notes         | <ul> <li>Overlay text on bottom</li> </ul> |

To add audio to the video click **Process audio** and choose the option you want.

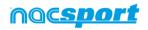

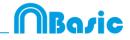

To add a logo to the final video click on from the video making window and then click on

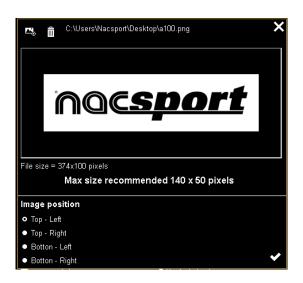

Add the logo you want by clicking on  $\square$  and looking for the file and select the place on which the logo will be

**Note**: The recommended size for the logo will depend on the final video's resolution.

3- Type the name on the file you are going to produce a click on **Save.** 

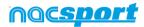

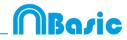

## 5.2.4 Frame maker

With this tool you can split a video into separate images.

1- Select a register and click on

2- Select the amount of frames you want to extract from the video Min. (15) Max. (300)

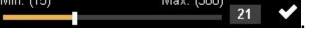

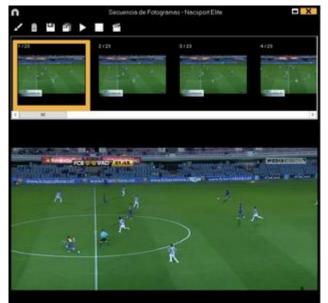

Click **I** to draw in current frame.

Click 💾 to save the actual image a .jpg file.

Click To save all images as .jpg files.

Click to play all the images.

Click to produce a video with all the extracted images.

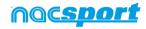

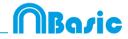

## 5.2.5 Compare actions

With this tool you can compare up to 8 different videos (registers).

1- To compare registers just select them in the grid on the left of Timeline by keeping pressed Control key and clicking

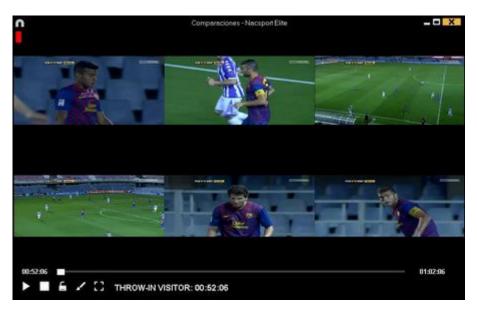

You can draw by clicking on **M**.

To synchronize the beginning of one of the videos, click until the moment you desire. Then, repeat the process with other videos.

To play all the videos at the same time, click  $\square$  and  $\square$ .

To see the videos on full screen, click 🖽.

To compare an action from the timeline with an external video click on lacksquare

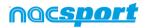

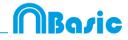

### 5.2.6 Synchronize Timeline

With this tool you can modify the time of you registers in an quick and easy way. This is useful for situation when the video is wrong synchronized so the registers do not show actions properly.

To open the tool, click 🗏.

| $\cap$   |         | Move registers - Nacsport Elite              |  |
|----------|---------|----------------------------------------------|--|
| ٠        | Chang   | e start of register Time                     |  |
| ٠        | Chang   | e end of register 1 + seconds                |  |
| 0        | Move    | egisters seconds                             |  |
| ۰        | From th | ne beginning of the video                    |  |
| ٠        | Using   | he current video time as start point (14:59) |  |
| ٠        | Interva |                                              |  |
| <b>V</b> | Select  | all                                          |  |
|          | ۲       | Cotegories                                   |  |
| 1        |         | POSSESSION                                   |  |
| 2        |         | RECOVER                                      |  |
| 3        |         | SHOT                                         |  |
| 4        |         | GOAL                                         |  |
| 5        |         | CORNERS                                      |  |
| 6        |         | FREE KICK                                    |  |
| 7        |         | PENALTY                                      |  |
| 8        |         | FREE KICKS                                   |  |
|          |         |                                              |  |
|          |         | Apply change of times 🗸                      |  |

Look in the list for the categories you want to move and chose what you want to modify (beginning or end of a register, or moving the time of a register) and then

Time 0 🛨 Seconds

select how much time **descent and** in positive to move to the right in negative to move to the left.

You can choose to move the registers from the beginning of the video or from the actual moment of it. This way you can synchronize just the registers from the 2° half for example. You can also select a time interval in the timeline and modify the registers in it.

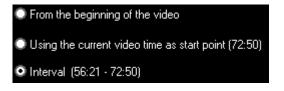

Click on to make the changes.

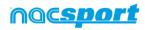

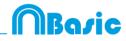

### 5.2.7 Drawing tool

With this tool you can add a draw onto an exact moment of the video.

To make a draw click **I**.

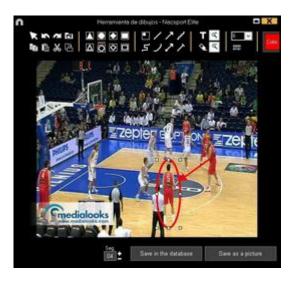

To undo or redo a draw click 🖾 or 🌌 respectively.

To change the font, color and background of a text click on To add a reference grid in order to make a draw click on To break a form click on

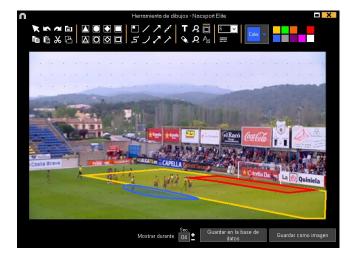

To save the draw as a .jpg file click

If you want your drawing to appear in presentation and videos, click **Save in the database**. Drawing will be shown for 5 seconds by default.

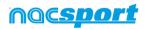

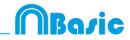

### 5.2.8 Register properties window

In this window, you can modify timing and drawing of your registers, but also add notes and descriptors.

To open the registers' properties window, click  $\blacksquare$  or double click a register.

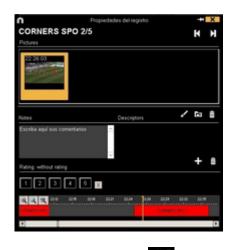

To modify a drawing, click 🔽.

To add a picture to the register, click on 🔼

You can add a note by typing what you want on the proper text box.

To modify the time of the register, drag the beginning or the end of the register to the moment you want.

To go to the next register click  $\Sigma$ . To go to the previous register, click K.

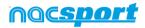

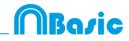

### 5.2.9 Timeline options

**Zoom Q Q W**: you can maximise or minimise the Timeline. To show the entire Timeline, click **Q** 

**Change the start or end of a record**: position the cursor on the left (start) or right (end) of the record and when it changes to  $\clubsuit$ . Left click and drag it in one of the two possible directions.

**Temporary displacement of record** (without affecting its length):place the cursor in the centre of the record and when it changes to 2. Left click and drag it in one of the two possible directions.

**Add category**: Right click the name of a category (row) and select **Add row**. Then enter a name and click on **Ok**. Timeline can have a maximum of 50 categories or rows (depending on the number of categories previously created in the buttons template).

**Edit category name** (row): Double click on the name of the category in the timeline. Type the new name in the text box and click on to save the change. Pressing the Enter key will save the changes and automatically go to edit the next category.

**Delete category** (row): Right click the name of the category to be deleted. Select **Delete row** and click **Yes**.

**Duplicate category** (row): Right click the name of the category to be duplicated and select **Duplicate row**.

**Order the Timeline:** Right button click on any category and choose "Order the Timeline by...". You can order the Timeline by colour, name, number of registers o customized.

**Make a new register in a category:** select the category in which the register will be made, place the vertical position marker at the moment you want, right button click on the selected category and click **Make a new register in this category** or press the "C" key.

**Show/hide a category:** Select the category you want and click the **Hide category** or **Show category** option.

**Show/hide total sum of registers:** Right button click on the Timeline and select the **Show/hide total sum of registers** 

**Merge rows in timeline:** To merge two rows in timeline select both rows keeping the Ctrl key pressed. Right mouse click and select "Merge rows"..This will make a new row containing all the registers from the previously selected rows

**Copy registers:** To copy a register from a category to a different category, select the registers you want by keeping pressed Ctrl and then use Shift + mouse drag to move the register to the category you want.

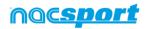

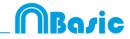

**Colour filter in timeline:** From timeline you can filter your categories by colour showing just those with a specific colour. To do so click on the colour you want to hide in the box you will find over the categories names. To show a hidden colour click on it again.

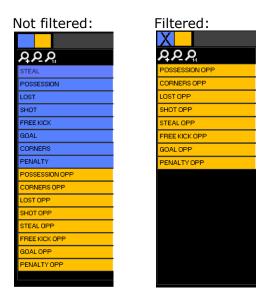

**Continuous playback of a category:** You can watch all the registers of a category in a continues playback by clicking on

**Timeline colour options:** From the Timeline options menu you can choose any of the 6 styles.

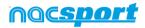

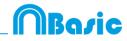

### 5.2.10 Export

With this tool you can export you database in some different ways:

- As .XLS file showing the registers in chronological order.
- As .XLS file showing the percentage of categories.
- As .XML file in order to work with other programs.
- As .XLS file.

To export, click 🔽 and select desired option

Export to PDF or XLS (Chronological order) Export to PDF or XLS (Percentage by categories) Export as XML file Export as XML file - 25 fps Export as XML file with total values Export to MS Excel © (XLS format 1) Export to MS Excel © (XLS format 2) Export to MS Excel © - Keeping descriptors order. (XLS format 3) Export .csv Export as text file Export ready for AP Viewer

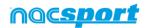

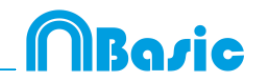

### 5.2.11 Dashboards

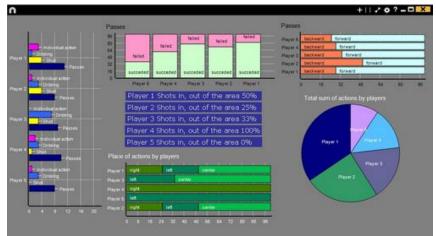

The Dashboards will allow you to see a graphical representation of the actions happened in the event, making easier to understand what happened during the event

#### 5.2.1.1 Make a dashboard

To insert a picture as an object in the dashboard, click on . Transparent .png pictures will keep their transparency when inserted in the dashboard

You will have 2 ways to show your information on your dashboard.

#### 1. Charts

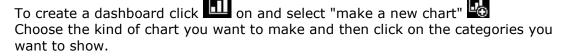

To change the colour of any element in the chart click on it and choose the color you want. To add the same color to all the elements you are adding to the chart click on "Same colour for each series"

To lock any element in the dashboard right click and choose the option you want. To show the amount of time during an action took place instead of the amount of action happened click on Values in time mode

You can select multiple items in a dashboard by keeping pressed the Ctrl key and clicking on the item.

Now you can modify the size and position of an item and this will modify the rest of items of the same kind (charts, data labels, text labels and time labels). If you delete an item all the selected items will be deleted.

Right clicking on an item when having multiple selected you can line up all the items vertically or horizontally by choosing the options Line up selected to the left and Line up selected to the top

Amount of actions happened:

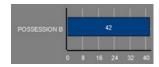

Amount of time during the actions took place:

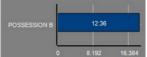

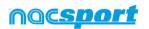

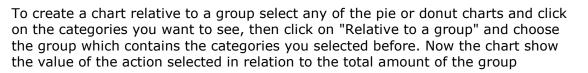

#### Example:

If you select a player relative to a group which contains the total amount of player you can see participation of a player in relation the participation of the rest. To do this select the player you want, select "Relative to a group" and select the group which contains all the players.

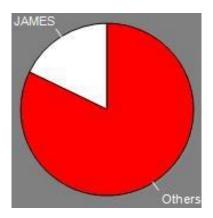

#### 2. Labels

Labels will able you to see a numerical representation of actions happened in a event, making easier to understand what happened during the event

You can make 3 different kinds of labels, the simple label, the time label and the data label \_\_\_\_\_

To make a simple label click on D and set a name for the label, to change the Background colour

colour of the label click **demonstration** this label shows only text and can be use to organize the dashboard

To make a time label click on set a name for the label, to change the colour Background colour

of the label click **defined**, this label shows a timer which is the time of the actual video .

To make a time label click on 1 and select the categories you want to show.

Example:

To make a label which show the total amount of actions made by a player on the right of the field click on the name of the player and on the descriptor right

Player 1,Right: 41

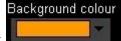

To change the colour of the label click

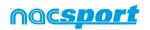

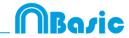

To set a nickname for a label type the nickname on the corresponding box and select **Nick name** now the label will you the text you set for it

Label without nickname:

Free kick Side Shot Drill In the area = 0

Label with nickname: Free kick 0

To hide the text of a label and only show the numeric value of it click on Hide the text

By default the data label values will be shown in decimal. In order to see an absolute value click on Show decimals

To show the amount of time during an action took place instead of the amount of action happened click on Values in time mode

Amount of actions happened: took place: Possession A: 119 Amount of time during the actions Possession A: 35:42

To create a label relative to a group select the categories you want to see, then click on "Relative to a group" and choose the group which contains the categories you selected before. Now the label show the value of the action selected in relation to the total amount of the group as a percentage, to see it as a absolute value click on Absolute value

Percentage On target = 20%

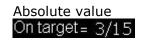

To see the labels ID's keep pressing Alt Gr. This will help you making label relative to another label.

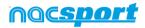

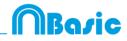

## 6. MY ANALYSIS

In this environment you can consult all the databases created or imported by the user.

|                                                                                                    | Mis Arolis                                           |                                                   |            |              |                                                                   | X  |
|----------------------------------------------------------------------------------------------------|------------------------------------------------------|---------------------------------------------------|------------|--------------|-------------------------------------------------------------------|----|
| + 1 n 0 • C n                                                                                         |                                                      |                                                   |            |              | : ⊞                                                               |    |
| Databases Naceport [ 27 ]                                                                             | ≏ Defebece                                           | Valeo                                             | Date       | Fingations * | Linked interv                                                     | .^ |
| bete [6]                                                                                              | 1 HD 235 USA 88VA Ceta - Sevila nat                  | HD 236 LIGA 89VA Cela - Sevila repl               | 15/06/2015 |              | C Water/Wacsport/Decktop/HD<br>JOK LIGA BINIA Celta - Sevilla med |    |
| geore[4]<br>MicAvaline[7]                                                                             | HO JAQUGA ADELANTE Las Painas -<br>Alares nac        | HD JAD LIGA ADELANTE Las Palmas -<br>Alavas red   | 10/06/2015 | 278          | INCLIGA ACELANTE Las Palmas                                       | 1  |
| All My Analysis [2]                                                                                   | 1 Naevo registro 11 paris 2015 05, 44 PM rue:        | HD JA2UGA ADELANTE Las Palman -<br>Aleves mol     | 11/06/2015 |              | 42VHD JA2LIGA ADELANTE LM                                         | 1  |
|                                                                                                    | HO JACIUGA ADELANTE Las Palmas -<br>Alame: Tinac     | HD 342 LIGA ADELANTE Las Painas -<br>Alexes mol   | 10/06/2015 |              | HOUGH ADELANTE Las Palsan                                         | 4  |
| TEST [00]] 72]                                                                                        | HO JA2 UGA ADELANTE Legever                          | HD J42UGA ADELANTE Legever -<br>Zwatcou red       | 05/06/2015 | 304          | HELTIA ADELANTE Legenes                                           | ١. |
|                                                                                                    | Kuelvo registro 11 junio 2015 05_41 Phil.nec         | HD J42UGA ADELANTE Legener-                       | 11/06/2015 |              | 42HO HOUSA HOELMITE                                               | 1  |
|                                                                                                    | No ACLUSA ADELANTE Maardee                           | HD JA2 UGA ADELANTE Meanderi I<br>Medicca and     | 00/06/2015 |              | HELLIGA ADELANTE Miserder                                         | 1  |
| HD J421/5A ADELANTE Legavel - Zwagozanac<br>HD J421/5A ADELANTE Meander - Makozanac                   | HO JAC USA ADELANTE Manancia -<br>Termine con        | HD J42 UEA ADELANTE Numercia<br>Terrete not       | 10/06/2015 |              | ATHO HE LICK ADD MITE                                             | 1  |
|                                                                                                    | ID JA2UGA ADELANTE Partenadira                       | HD J42 USA ADEUANTE Porteradore - Alcentos and    | 10/06/2015 | 250          | 14212GA ADELANTE Portenados                                       | 4  |
| HD 142 LIGA ADELANSE Portenadina - Acceson nec     HD 142 LIGA ADELANSE Portenadina - Receivina E nec | 10 HO JAC UGA ADELANTE Receativo -<br>Escolara E nac | HD JK2 UGA ADEUNTE Paceative -<br>Barrelova E und | 11/06/2015 |              | HELIGA ADELANTE Recentive                                         | s. |
| HO HO LIGA ADELANTE Sabadel - Osaura nac<br>HO HO LIGA ADELANTE Sabadel - Osaura Tinac                | 11 HO JACIDSA ADELANTE Sabadel<br>Duisuna Zosc       | HD JA2USA ADELANTE Sabadel -<br>Dranamed          | 15/06/2015 |              | APLICA ADELINTE SIDNAR                                            | 1  |
|                                                                                                    | 12 HD JO215A ADELANTE Sabadel-<br>Dissona Trac       | HD HQUIGA ADELANTE Subadat                        | 11/06/0015 |              | HELIGA ADOLANTE Sideade                                           |    |
|                                                                                                    | 13 HD J42135A ADELANTE Sabadel                       | HD JA2LISA ADELANTE Subadek -<br>Disavan nek      | 11/06/2015 |              | HELIGA ADELANTE Subada                                            |    |
| JHI LIGA ADELANTE Spoling - Sabadel, 1_backup nac     JHI LIGA ADELANTE Spoling - Sabadel, 2 nac      | At LIGA ADEL/NTE Sporing-                            | AT USA ADEUANTE Sporting - Sabadelimp4            | 64/06/2015 |              | LIGA ADELANTE Sporting                                            |    |
| - JAT LIGA ADELANTE Sporing - Sabadel_3nac                                                            | 15 MI USA ADELANTE Sporting - Subadra 2 new          | JHI LIGA ADELANTE Sporting - Subadel ing-F        | 13/06/0015 |              | ATUAT LIGA ADELANTE FOUND                                         |    |
| JAT USA ADELANTE Sporing - Sabadid_Anac<br>JAT USA ADELANTE Sporing - Sabadid_Sinac                   | 16 JH UGA ADELANTE Sporting -Sabadelinac             | JAT LIGA ADELANTE Sporing - Sabadel rep4          | 06/06/2015 |              | ITUHT LISA ADELANTE Sporting                                      |    |
|                                                                                                    | 12 At LIGA ADELANTE Sporing - Sabadel, 2 rat         | AT USA ADELANTE Sporing - Sebadelingel            | 13/06/2015 |              | TUAL LIGA ADELANTE Source                                         |    |

To access to presentation, timeline or registering environment, double click the name of any green database you want and choose want you want to do.

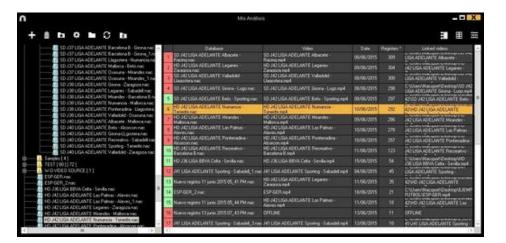

If the databases is shown in red colour, this means that there is no video linked to that database due it is in a different place, it was deleted or it has another name. If the video was not deleted, you can link it with by double clicking the name of the database a looking for the video.

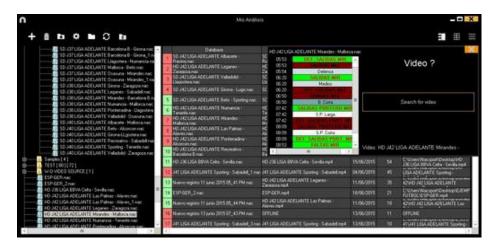

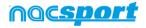

You can also:

Make subfolders: Click any folder and then click

Delete folders (and the databases in it) or delete databases: Click any folder (or

Ш database) and then click

Assign a favorite folder: Click any folder you want and then click

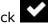

Rocic

<u>Choose folders' path</u>: Click and then select the path.

Open several databases at the same time: Choose the databases you want and click open selected databases these databases will be opened at once in the Timeline

Open databases folder: Click icon

Auto-link lost videos: With this option you can quickly link videos to your analysis in case you moved them to any other folder.

To do so right click on any analysis with a non linked video. Select the "auto-link" option and search the folder where the video is. The software will automatically search for any coincidence in that folder an it will link the videos to their corresponding analysis

**Note:** This option will look in to the path folder by folder. This means that in case of searching in the whole unit C: the software will look in the whole hard drive (this process can take a long time)

Quickly search for an analysis: With this option you can quickly search and specific analysis by its name, video or creation date. If you want to search an analysis depending exclusively on its name, ignoring the video name, file path and anaylisis date click on Only in .nac path.

Access a folder in a server: With this option you can save your analysis in a shared folder for your whole organization. To see the folders in the server click on • Sever

Refresh the analyses list: Click on 🗭

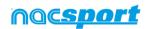

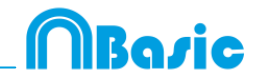

## 7. TOOLS

| 7.1 Merge and convert video files       | Page 67 |
|-----------------------------------------|---------|
| 7.2 Import/Export .XML Files            | Page 68 |
| 7.3 Import databases from Tag&Go        | Page 69 |
| 7.4 Quick merge videos from same source | Page 70 |
| 7.5 WiFi import from Tag&View           | Page 71 |

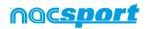

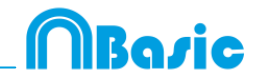

## 7.1 Merge and convert video files

With this tool you can convert multiple video files into one video file in .AVI format. Input formats supported by Nacsport are: .AVI, .WMV, .MOV, .MPEG, .MPG, .MOD, .M2V, .MTS, .M2TS, .VOB, .MP4 and .AVS.

To use this tool, follow these steps:

- 1- In the Nacsport main menu, click on Tools.
- 2- Click on Convert MPEG-2 to .AVI.

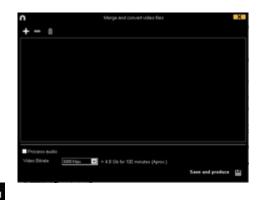

3- Click 🛃.

4- Select the video(s) you want to convert to .AVI and click on **Open.** 

| 28+1 (8)              | and the design of the local division of the local division of the | April a Private                                                                                                    |                         |
|-----------------------|----------------------------------------------------------------------------------------------------|----------------------------------------------------------------------------------------------------|-------------------------|
| 100                   | Render                                                                                                    |                                                                                                    | - 4                     |
|                       |                                                                                                    | Survey of States                                                                                                    | And and a second second |
| -                     | Power                                                                                                    |                                                                                                    | + (1) ( min +           |
| And I I I I I I I     |                                                                                                    |                                                                                                    |                         |
| i teorge              |                                                                                                    | 120                                                                                                    |                         |
| No. on other          | ER ER                                                                                                    |                                                                                                    |                         |
| Dagton MANAGEMENT     | Antonio antonio                                                                                                    | d- I have been                                                                                                    |                         |
|                       | Personal Constants                                                                                                    | AA TOWNSON TO TAKE TO TAKE TO |                         |
| The rest of the       |                                                                                                    |                                                                                                    |                         |
| Decement              |                                                                                                    |                                                                                                    |                         |
| Enumeral I            |                                                                                                    |                                                                                                    |                         |
| Talan<br>Talan<br>Mar |                                                                                                    |                                                                                                    |                         |
| Mana                  |                                                                                                    |                                                                                                    |                         |
| Trans.                |                                                                                                    |                                                                                                    |                         |
| Are (1)               |                                                                                                    |                                                                                                    |                         |
|                       |                                                                                                    |                                                                                                    |                         |
|                       | 27 C                                                                                                    |                                                                                                    | - 12                    |

5- Click 🎬

6- Enter a name and select a location for the video that will be generated.

| n                                                                                    | Marga and convertivideo files               | ×                |
|--------------------------------------------------------------------------------------|---------------------------------------------|------------------|
| + +                                                                                  |                                             |                  |
| 29 34 - M2U00158 M<br>07 18 - M2U00157 M<br>29 34 - M2U00158 M<br>08 53 - M2U00158 M | PG                                          |                  |
|                                                                                      |                                             |                  |
|                                                                                      |                                             |                  |
|                                                                                      |                                             |                  |
|                                                                                      |                                             |                  |
| Process eudio                                                                        |                                             |                  |
| Video Bitrate                                                                        | (200 Hays + 4.8 Ob for 100 minutes (Aprox.) |                  |
|                                                                                      | 54                                          | we and produce 🔛 |

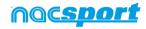

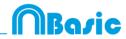

## 7.2 Import/Export .XML Files

#### \* To import a .XML folder:

a) At the main menu of the program, click on Tools.

#### b) Select Import.

- c) Select Import .XML of Gamebraker and SportsCode.
- d) Click
- e) Look for the .XML folder and double click it.
- f) Select name and destination for the .NAC Database and click on Save.
- g) In the section 3, click 🛄.

h) Select the video which you want to link with the **.NAC Database** and double click it.

i) Click on **Open the Timeline.** 

#### \* To export a .XML folder:

- a) Once the Timeline is opened with the folder to export, click
- b) Select Export .XML.
- c) Select name and destination. Then, click Save.

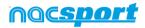

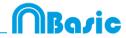

## 7.3 Import databases from Tag&Go

In Main Menu, in the tools section, select **Import/Import from Tag&go** 

Click and select database to import.

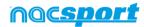

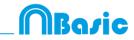

## 7.4- Quick merge videos from same source

With this tool you can convert multiple video files into one video file in the same format of the original videos.

**Example:** Files from a video camera which makes several files from a single match. This merge is only valid for files of the same source

Input formats supported by Nacsport are: .AVI, .WMV, .MOV, .MPEG, .MPG, .MOD, .M2V, .MTS, .M2TS, .VOB, .MP4 and .AVS.

To use this tool, follow these steps:

- 1- In the Nacsport main menu, click on Tools.
- 2- Click on Quick merge videos from same source

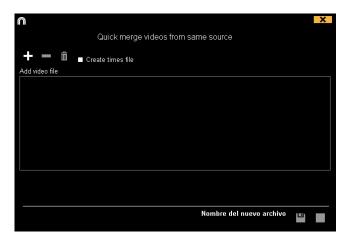

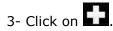

- 4- Select the video(s) you want to merge and click on **Open.**
- 5- Click on

|                                                                                                    | Quick merge videos from same source | × |
|----------------------------------------------------------------------------------------------------|-------------------------------------|---|
| Add video file                                                                                        |                                     |   |
| 00875.MTS (17:13)<br>00876.MTS (17:13)<br>00878.MTS (17:13)<br>00879.MTS (17:13)<br>00880.MTS (03:10) |                                     |   |
|                                                                                                    |                                     |   |
|                                                                                                    | Nombre del nuevo archivo            |   |

6- Enter a name and select a location for the video that will be generated

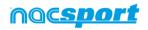

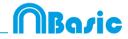

## 7.5 WiFi import from Tag&View

To make an export through a local area network you have to start the reception from Nacsport in your PC.

To do so, click on the Tools tab from Nacsport's main menu. Click on Import and select WiFi import from iPad. You will see a PIN code which you will have to insert in Tag&View to begin the process. You can randomly change the PIN code by

clicking on 🕃

Having an analysis open from Tag&View tap on 🗹 and select 🛜 Search for Nacsport

All the connected devices will automatically show up. Select the device you want and insert the PIN code you can see in your PC, finally tap on **Send files to Nacsport** 

The exported files will be saved in the [NAC SPORT DATA>Databases Nacsport> iPad imported folder in the Documents folder from your PC

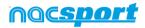

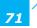

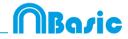

## 8. ANNEX

| 8.1 Import and export databases | Page 73 |
|---------------------------------|---------|
| 8.2 General options             | Page 74 |
| 8.3 Coach Station               | Page 76 |
| 8.4 Twitter integration         | Page 78 |
| 8.5 Update 6.0                  | Page 79 |

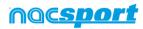

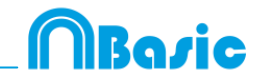

## 8.1 Import and export databases

Import and export Nacsport databases is as easy as copy the database you want and paste it in another PC.

#### Export:

You can use 2 different methods:

#### 1.- From My documents folder

- 1-Go to My documents folder.
- 2- Open NAC SPORT DATA folder
- 3- Open Databases Nac folder
- 4- Copy the .NAC files you want from this folder

#### 2.- From Nacsport databases

- 1- From Nacsport main menu click My analysis.
- 2- Select the database you want to export.
- 3- Right click the database and click **Copy**.

#### Import:

You can use 2 different methods:

#### 1.- From My documents folder

- 1- Go to My documents folder.
- 2- Open NAC SPORT DATA folder.
- 3- Open Databases Nac folder.
- 4- Paste .NAC files you want from this folder.

#### 2.- From Nacsport databases

- 1- From Nacsport main menu, click My analysis.
- 2- Right click any folder and click **Paste to import** an already copied file.

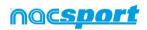

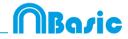

## 8.2 General options

#### 8.2.1 Show video player time.

Now you can choose between 4 different ways to show the video player time. To do so go to the main menu and click on the tools tab. Click on "Options" and then on "Video player" finally select the option you want.

| Time format |               |
|-------------|---------------|
| • MM:SS     | MM:SS:FF      |
| • MM:SS:mm  | • HH:MM:SS:mm |

#### **8.2.2** Check the server status.

With this option you can quickly check the status of the server where your databases are.

To do so, click on "options" in the "Tools" tab from the main menu. Now click on "Storage folders".

Click on Server and type the IP address of the server. Now click on "check conection"

| Show local server folder view  |               |                  |  |  |  |  |
|--------------------------------|---------------|------------------|--|--|--|--|
| Local Server Server IP:        | 192.168.1.228 | Check Connection |  |  |  |  |
|                                |               |                  |  |  |  |  |
| Server folders                 |               |                  |  |  |  |  |
| Primary databases path         |               |                  |  |  |  |  |
|                                |               |                  |  |  |  |  |
| Primary presentations path     |               |                  |  |  |  |  |
|                                |               |                  |  |  |  |  |
| Primary buttons templates path |               |                  |  |  |  |  |
|                                |               |                  |  |  |  |  |
| Primary videos path            |               |                  |  |  |  |  |
|                                |               |                  |  |  |  |  |

From now on every time you Access the server from "My analysis" there will be a server status check. In case there is no connection to the server an error message will appear:

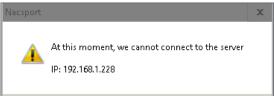

### 8.3.3 Change default folders path.

You can set a new folder for all the Nacsport folders in a quick and simple way. To <u>do so, go to the. From the</u> Storage folders section click on

Just click again on Use Nacsport DATA default path and select the new path. To go back to the original one

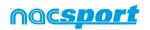

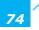

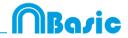

#### 8.3.4 Jump between categories and keep the video position.

With this option the videos shown in the Timeline will not change when moving between categories, this will allow you to find a new register from a different category without losing the image you are showing. Once you click on a register you will see it.

To do this, from Nacsport's main menu click on "Tools" and then on "Options" Click on the "Timeline" Tab and select Jump between categories keeps video position

#### 8.3.5 Show registers duration time

With this option you can change the way to show the duration of your registers in the Timeline register grid, showing the start time and total time of the register.

To do so, from the main menu go to the options window. Now, from the Timeline tab check the option "show start time and register duration".

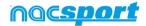

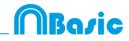

## 8.3 Coach Station

Coach Station will allow you to review actions and interact with a dashboard while getting the data streamed by the capture laptop in the same WiFi network your laptop is.

To do so you have to start a Real time Register from Nacsport and select the option Full capture mode then select Send Data to Coach Stations and start the capture.

Now from another PC with Nacsport clic on "Tool" from the main menu and then on "Coach Station".

From Coach Station you have to set the streaming address from the capture PC.

You will find the streaming address on the top part of the video player

Ahora desde otro PC con Nacsport haga clic en "Herramientas" desde el menú principal y luego en Coach Station.

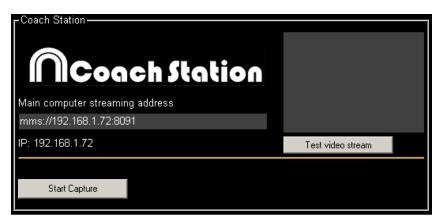

Clicking on "Test video stream" you can check the status of the video being streamed from the capture .

Clicking on "Start Capture" you will capture the video being streamed from the capture PC

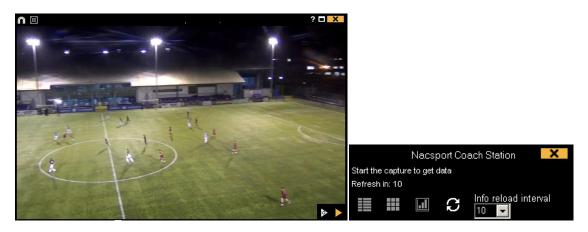

Clicking on from the video player you will be able to do a real time review. Now you can see any action previously registered.

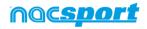

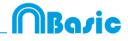

You can access a play by play containing all the registered action by clicking on  $\square$  from the control window.

| $\cap$ |         |                          |                                                                                               | X             |
|--------|---------|--------------------------|-----------------------------------------------------------------------------------------------|---------------|
| Ē      | Ē       | K C I                    | las las categorías 💌                                                                          |               |
| 199    | 60:58:  | 9 POSESION               | 2do tiempo; Termina en cambio de posesión                                                     | ^             |
| 200    | 61:35:  | 0 TIRO                   | fondo derecho ofensivo; 2do tiempo; Fuera de puerta; Mal; Pierna; En el área; Desde un ataque |               |
| 201    |         | 0 POSESION               | Termina en cambio de posesión; 2do tiempo                                                     |               |
| 202    | 62:55:1 | 07 RECUPERACIÓN<br>RIVAL | 2do tiempo; Medio centro; Ataque organizado                                                   |               |
| 203    | 63:01:0 | 16 PÉRDIDA               | 2do tiempo; Forzada; Medio centro                                                             |               |
| 204    | 63:03:1 | 8 POSESION RIVAL         | 2do tiempo                                                                                    |               |
| 205    | 63:38:0 | 5 POSESION               | Termina en cambio de posesión; 2do tiempo                                                     |               |
| 206    | 64:11:1 | 1 POSESION RIVAL         | 2do tiempo                                                                                    |               |
| 207    | 64:22:1 | 1 POSESION               | Termina en tiro; 2do tiempo                                                                   |               |
| 208    | 64:43:0 | 1 TIRO                   | fondo central ofensivo; 2do tiempo; Fuera de puerta; Mal; Pierna; En el área; Desde un ataque | $\overline{}$ |
| <      |         |                          | III                                                                                           | >             |

From this menu you can review actions by clicking on them.

You can see actions from a single kind by selecting it from the dropdown menu on the top part of the window.

To limit the maximum amount of registers shown click on the dropdown menu and select the amount of registers you want to see.

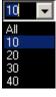

Clicking on by you can open a quick consult matrix.

Clicking on wou can access the dashboard tool to make a new dashboard or open any previously done.

Clicking on Dyou will refresh the info from the play by play window.

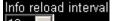

From the menu

you can select the automatic refresh time.

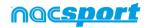

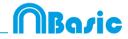

## **8.4 Twitter integration**

With this option you can automatically post a Tweet every time you click on one of your buttons while registering a game. You can also post your dashboards automatically as long as it is open when clicking the button. This way you can share your date in real time during an event.

To link your Twitter account you have to go to the options menu from the main

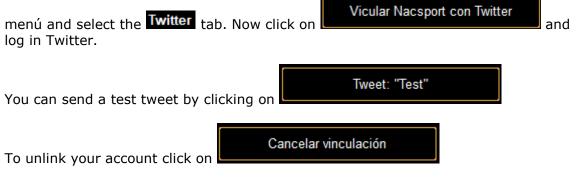

To set the buttons which will post Tweets you have to edit your template and select

the desired button. From the behavior tab click on and then on Activar Twitter post lastly you have to insert the text you want to post in Twitter. By clicking on Post Dashboard you will automatically post a picture of your dashboard next to your text.

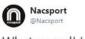

What a goal! Hard work always has a reward.

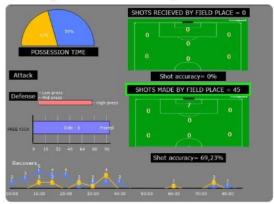

Now when clicking on that button you will post a Tweet with the inserted text. You can modify that text from the window which shows when clicking on the button. This window will disappear after 5 seconds if no changes are made.

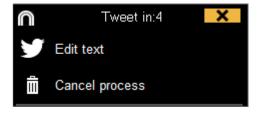

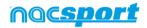

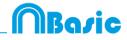

## 8.5 Update 6.0

#### **1. TEMPLATES**

#### **1.1 New edition options for buttons.**

Now we have a series of new options to edit the graphical options of our buttons, also some of the edition processes have been remade in order to make them easier and more intuitive

- **Default shapes for buttons.** From the dropdown menu over the name text box you can select the shape you want to use. This will allow you to organize your templates in a better way.

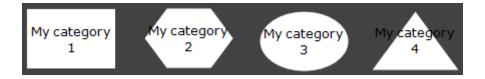

- **Transparency.** Apart from colour you will also be able to modify the transparency level of your buttons, which will allow you to make a much more efficient use of the clustered buttons. To modify the transparency of a button you just have to use the corresponding slider.

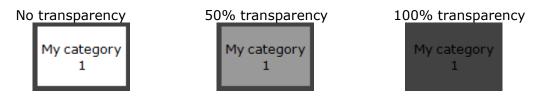

- **Counter colour.** By default the color for the counters will be black. This can make it hard to read them depending on the background colour used for the template. From the corresponding colour box, you will be able to change the colour of the counters for each button.

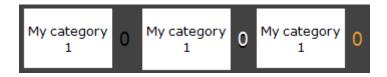

- **Pictures for inactive buttons.** You can add a picture to an inactive buttons as if it was a category or descriptor.
- **Editing the size of a button.** When selecting a button a border will show around it. Dragging any of the spots in the border will modify the size of the button. This will let you make a much more precise edition of the button.

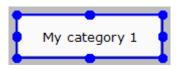

- **Edit the name of a button.** Double clicking on a button while editing the template will allow you to edit its name.

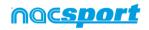

- **Pop up info box.** Setting the mouse over a button will show a text box with the information of the button. This will help you to recognize the specific behaviour of any button.

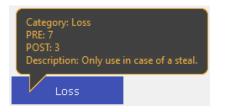

The information showed will be: The kind of button (category/descriptor), the PRE/POST time assigned and finally the description added to the button.

#### **1.2 Search and replace.**

With this option you can replace the text of any button in your template, while filtering by kinds of buttons, which will be really useful when working on opponent analysis as you can quickly change the template and fit it to the name of the next team to analyse.

Clicking on will open the search and replace window.

|              |              | Search and replace |         |        |      |      |         |          |      |
|--------------|--------------|--------------------|---------|--------|------|------|---------|----------|------|
| Text Co      | lour         |                    |         |        |      |      |         |          |      |
| Categories   | Descriptors  | : Nicł             | name    |        |      |      |         |          |      |
| BALL RE      | COVERY       | LOST BAL           | L FAULT | CORNER | SHOT | GOAL | PENALTY | POSSESSI | ON 🔷 |
| <            |              |                    |         |        |      |      |         |          | >    |
| Search       |              |                    |         |        |      |      |         |          | -    |
|              |              |                    |         |        |      |      |         |          |      |
| Replace      |              |                    |         |        |      |      |         |          | ្ល   |
|              |              |                    |         |        |      |      |         |          |      |
| ✓ Ignore cas | e            |                    |         |        |      |      |         |          |      |
|              |              |                    |         |        |      |      |         |          |      |
| Categori     |              |                    |         |        |      |      |         |          |      |
| Descript     |              |                    |         |        |      |      |         |          |      |
| Inactive     | button       |                    |         |        |      |      |         |          |      |
| Nick nar     | ne           |                    |         |        |      |      |         |          |      |
| Apply for    | r all panels |                    |         |        |      |      |         |          |      |
|              |              |                    |         |        |      |      |         |          |      |
|              |              |                    |         |        |      |      |         |          | ✓    |

To change the text of any button you only have to insert the existing text and the new text in its corresponding box. You can select a specific button by clicking on its name on the upper part of the window. In case of having the same name on different buttons you can use the colour legend to distinguish the kind of button in which the changes are going to be made.

Enabling the corresponding options in the lower part of the window you can make the changes only affect to a specific kind of button. You can also make the changes for the actual panel or the whole template.

Clicking on vou will switch the text in the text boxes, this will allow to revert the last change done.

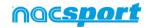

Rovic

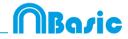

#### 2. TIMELINE

#### 2.1 Hide columns in presentations.

With this option you can reduce the amount of information shown when editing a presentation, which will help on having a faster load of the presentation window.

To hide/show any element click on the element you want

#### **3. GENERAL CHANGES**

#### 3.1 Shortcuts.

#### Registering:

Right click on the icon to open a template: Show the las 10 templates

#### On presentations:

- X: show/hide list
- C: change the colour of the list

#### On templates:

Mouse wheel: Move the button up/down

- Shift + Mouse wheel: move the button right/left
- Ctrl + Mouse wheel: Resize button

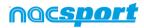

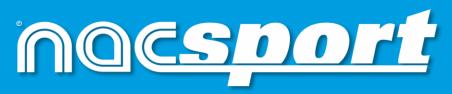

quality information, better decisions